**SziTa'R TaSk** felhasználói útmutató

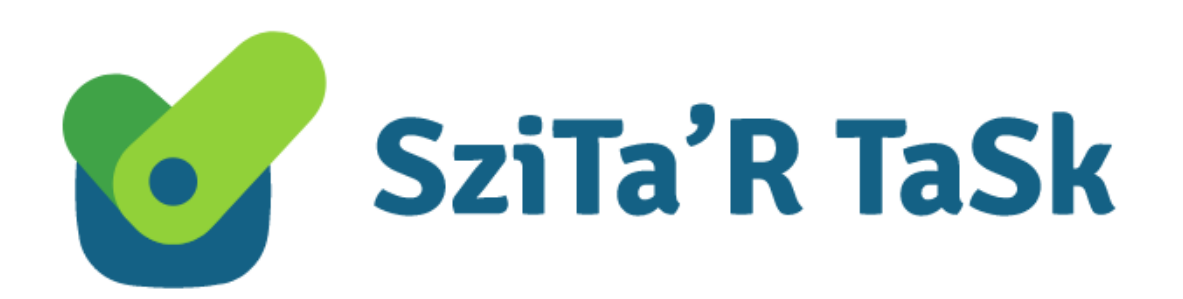

Szitár-Net Kft

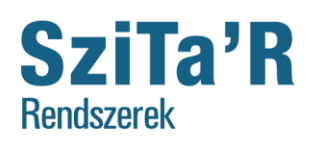

CertUnion  $\begin{array}{|l|}\n\hline \text{CertUnion}\n\\ \n\text{TANÜSif1OT REINDSZER}\n\\ \hline \text{ISO 14001 }\vee \end{array}$ 

## <span id="page-1-0"></span>Tartalomjegyzék

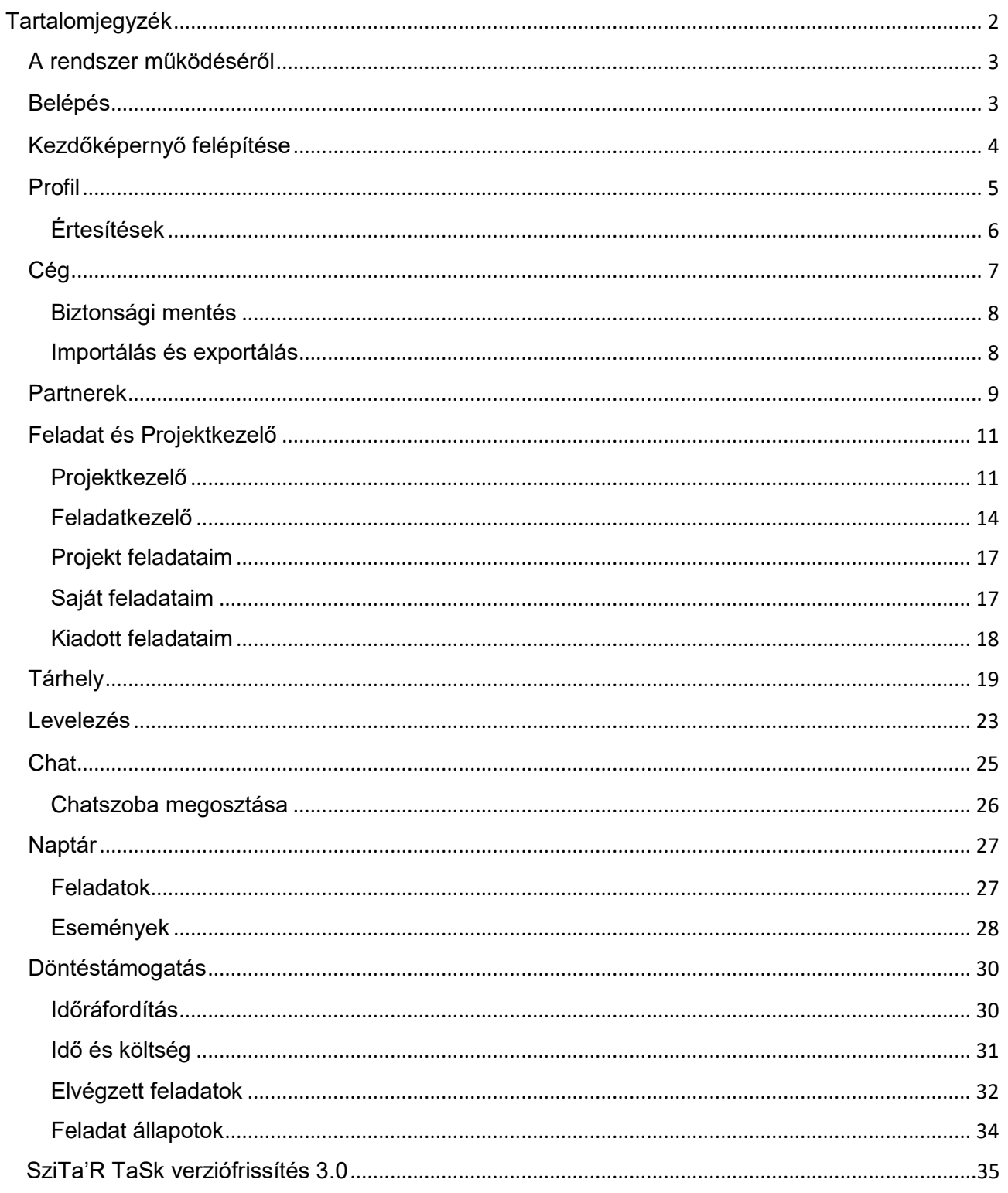

 $\overline{2}$ 

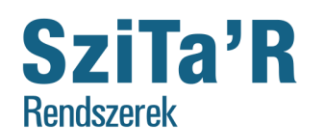

> CertUnion CertUnior **ISO 9001 ISO 14001**

### <span id="page-2-0"></span>A rendszer működéséről

A rendszer egy web alapú komplex vállalat irányítási rendszer, melynek minden funkcióját rendeltetés szerint használva, kihasználva javítható egy vállalkozás rendszerezettsége, szervezettsége és ennek következményeként javulhat az általános sikeresség.

A rendszer ezen cél elérése érdekében, biztosít különböző szolgálatatásokat, úgymint Feladatkezelő, Dokumentumkezelő / Tárhely, Chat, Levelezés, Ügyfélkezelés / Partnerek funkció, Tárhely szolgáltatás és Döntéstámogatás.

A weboldal az előfizető ügyfeleink számára a<https://task.szitar.net/> címen érhető el.

### <span id="page-2-1"></span>Belépés

A rendszer használatára előzetes regisztráció után van lehetőség. A főképernyő jobb felső részén található Bejelentkezés gomb segítségével. A felhasználónév, vagy email cím és jelszó páros megadásával.

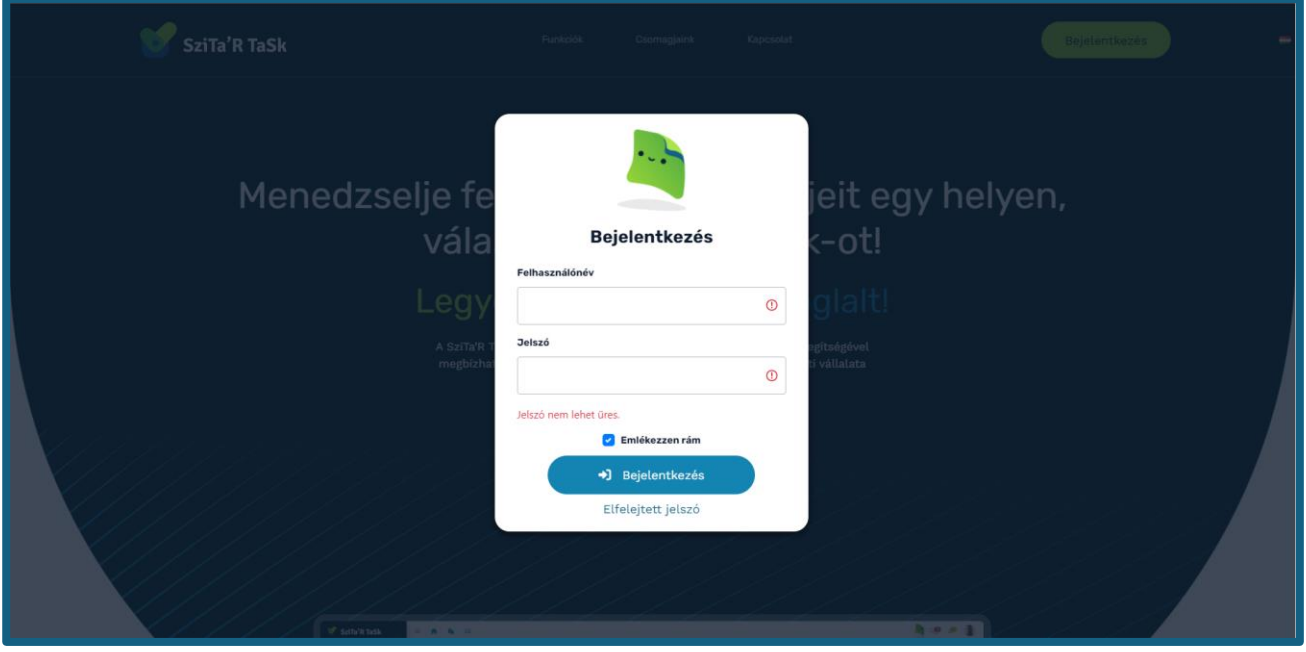

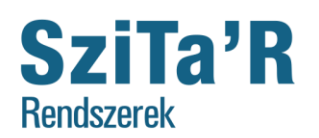

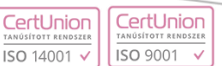

### <span id="page-3-0"></span>Kezdőképernyő felépítése

A képernyő bal oldalon jelenik meg a Navigációs sáv, mely a szoftver menü szerkezetét tartalmazza. A nagyobb kezelő felület elérése érdekében a sáv kis méretűre állítható a felső menüsávon elhe- $\equiv$  lyezkedő "hamburger" menüre kattintva. Ilyenkor csak a menüpontok ikonjai jelennek meg.

A menü címsorában helyezkedik el a rendszer logó, alatta egy kereső, mellyel a menüpontok között lehet keresni. A következőkben a navigációs sáv menüpontjairól részletesebben írunk.

A kezdőképernyőn a Címsorban mindig megjelenik a "Főoldal" felirat, hogy könnyen visszanavigálhasson minket a főképernyőre. A jobb szélén jelenik meg a *céglogó*, amennyiben azt beállította a tulajdonos, majd rendre a *chat*, a *levelezés értesítő*, illetve a profil ikon.

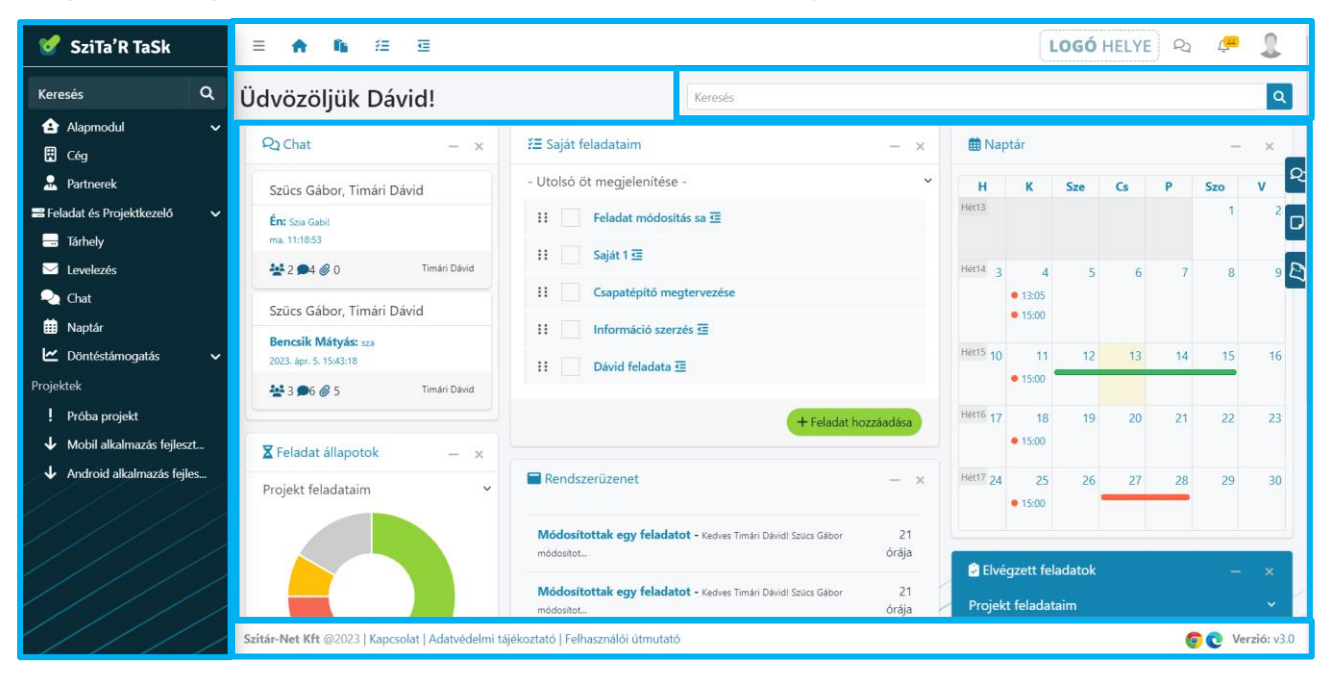

A címsor alatt az üdvözlés mellett egy globális kereső található, mely segítségével a teljes rendszerben végezhetünk keresési műveletet. A bejelentkezés után a képernyő fő részén *(dashboard)* különböző tájékoztató kártyák helyezkednek el. Ezek az egyes funkciók tartalmából merítik az adatokat, az ott bekövetkezett legutóbbi változásokat, határidőket, feltöltött dokumentumokat, statisztikákat jelenítik meg. Az elnevezésükre kattintva elnavigálják a felhasználót a megfelelő oldalakra. Rendelkeznek további egyedi tulajdonságokkal, például *itt is létrehozható saját feladat*. Alapbeállításként az egész lapot elfoglalják a kártyák, amik igény szerint összecsukhatók a kártyák jobb felső sarkában lévő vízszintes vonallal, illetve az "X"-re kattintva. Ha bezártunk egy kártyát az a későbbiekben nem jelenik meg. Ha újra láthatóvá szeretnénk tenni az oldal aljára görgetve a bal alsó sarokban található beállítások menüben újra megnyithatóak. A meg nem jelentetett, illetve a bezárt kártyák címénél nem szerepel pipa, de ha azt újra bepipáljuk, ismét megjelenik a kártya.

A dashboard alatt található az információs sor (lábléc), melyben olvasható a szoftver verzió száma, az ajánlott böngészőprogramok az adatvédelmi tájékoztató és a felhasználói útmutató. A Kapcsolat menüben tudunk közvetlenül üzenetet küldeni a fejlesztő cég (Szitár-Net Kft.) részére.

4

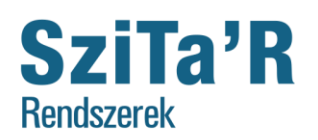

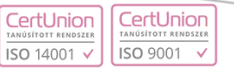

### <span id="page-4-0"></span>Profil

A profil ikonra kattintva látható a felhasználó profilképe, neve és a regisztráció dátuma.

A jobb felső sarokban látható zászló ikonok segítségével lehetőség van (felhasználóhoz kötötten) az oldal nyelvezetének a megváltoztatására.

Megfelelő (cégadminisztrátor) jogosultsággal a *Cég* feliratra kattintva lehetőség van a cégprofil beállítására, módosítására. Az említett jogosultsággal a *Napló* funkcióban megtekinthetőek a teljes naplózási (log) információk *(alkalmazás működése közben zajló események)*.

A **Profil** gombra kattintva, módosíthatók a felhasználó saját adatai, illetve felfüggeszthető az adott fiók, továbbá lehetőség van

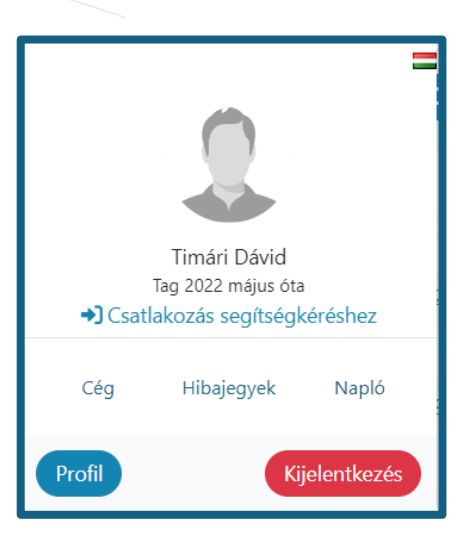

kétlépcsős azonosítás beállítására is. A szintén a profilban található *értesítések* fül alatt a rendszerhez tartozó szinte valamennyi fontosabb funkcióhoz megtalálhatóak a különböző értesítés beállítási opciók. Az értesítések működéséről a továbbiakban lesz még szó részletesen kifejtve.

5

A **Kijelentkezés** gombra való kattintás a programból való kilépést eredményezi.

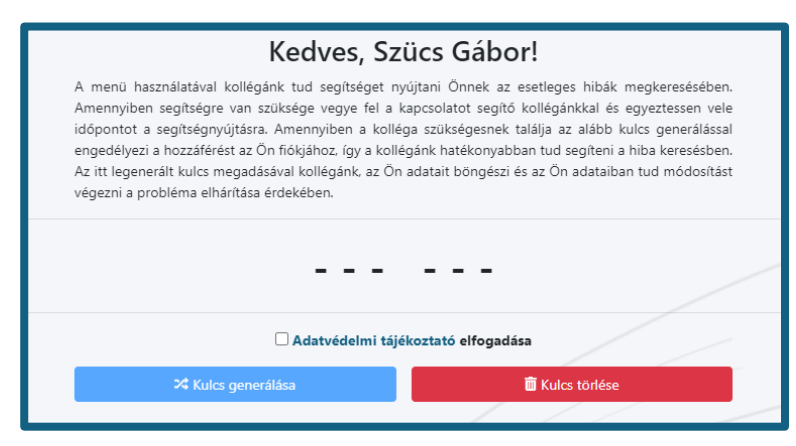

A <sup>2</sup> Segítségkérés linkre kattintva ügyféloldalról bármilyen hiba esetén lehetőség van segítségkérés igénylésére. Az ott leírt utasításoknak megfelelően engedélyt adhatunk a segítségnyújtó személynek a fiókunkba való belépésre a felmerült probléma minél hatékonyabb megoldásában.

A *Hibajelentés-*re kattintva a szoftverrel kapcsolatos Új hibajegy küldésére van lehetősége a felhasználónak. A tárgy, a típus (általános, észrevétel és információbiztonsági incidens) és egy részletes leírás / üzenet küldése a hiba helyéről, jellegéről, a tapasztalt hiányosságról.

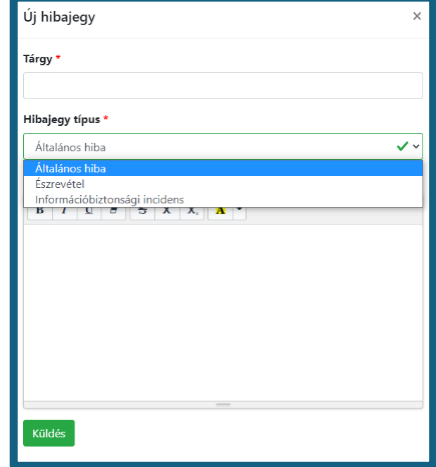

... ahol a szálak összefutnak...

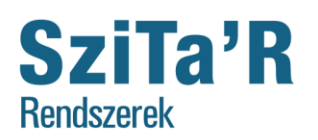

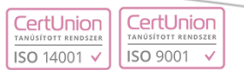

#### <span id="page-5-0"></span>**Értesítések**

Jelenleg 4 fontosabb területhez lehet értesítések beállítását elvégezni (Projekt, feladat, hibajegy és naptár). Az értesítéseket 3 eltérő módon is meglehet kapni, illetve belehet állítani:

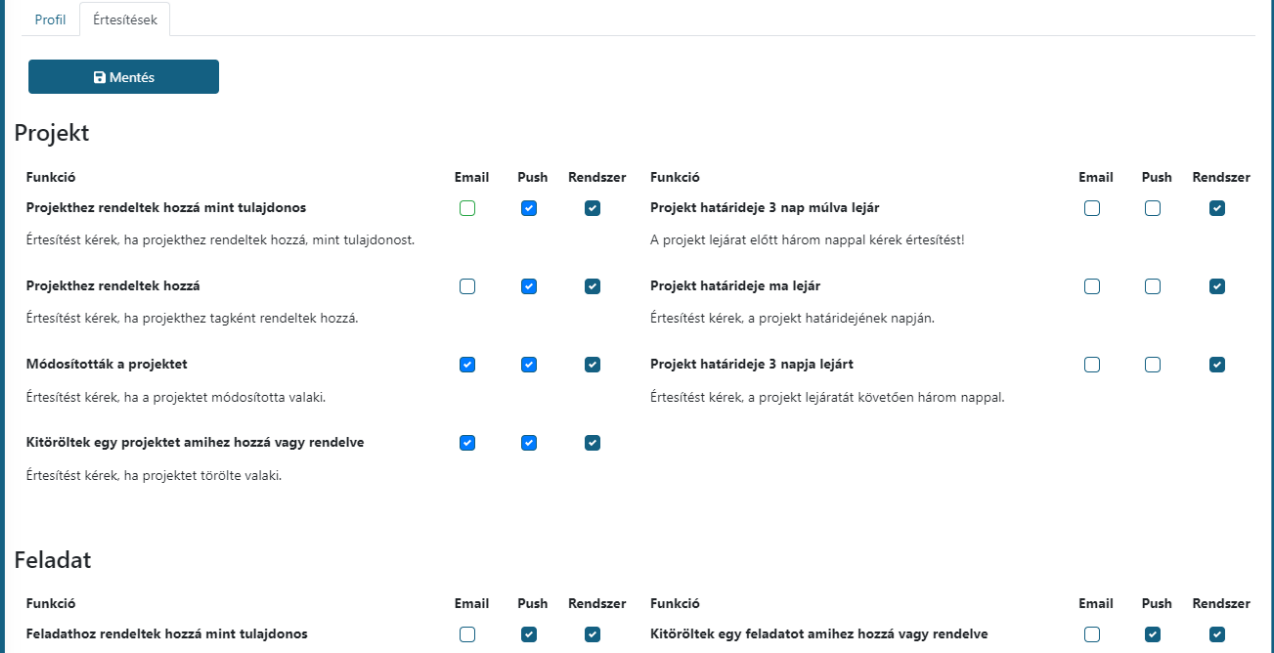

*Email* – Ha egy funkcióhoz kötötten az email opció be van jelölve és a fiókhoz email cím is található akkor a felhasználó a beállított email címre fogja megkapni az értesítést. Hiányzó email cím esetén az email értesítés jelölőnégyzet letiltásra kerül figyelmeztető üzenet kíséretében.

*Push* – Ha a *push* opció be van jelölve, illetve a böngészőben a weboldal értesítések engedélyezve vannak, akkor a bejelentkezett eszközre / eszközökre (mobil, pc és egyéb) értesítés küldése fog megvalósulni a képen is látható módon. Ezen push üzenetek (internetkapcsolat megléte esetén) akár a böngésző bezárása után is eljuttatják Önhöz az értesítést.

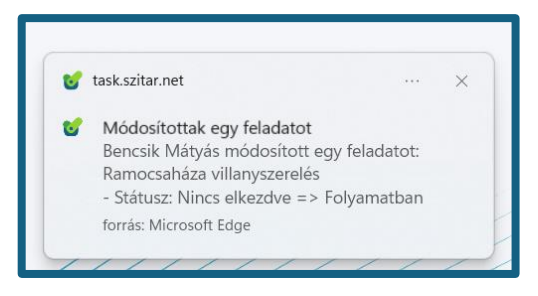

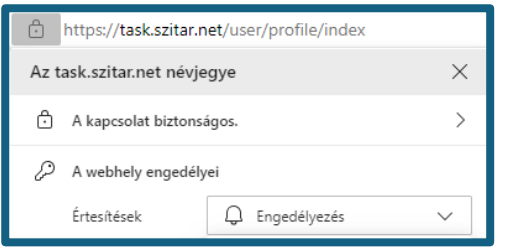

A push üzenetekhez kapcsolódóan a weboldalon az értesítések engedélyezését a weboldal URL címe *(task.szitar.net)* mellett található lakat ikonra történő kattintással, majd a webhely engedélyei pontban az értesítések engedélyezésre való átállításával lehet végrehajtani.

*Rendszer* – A rendszer értesítések automatikusan kerülnek bejelölésre, azonban a felhasználó ezt is szabadon megváltoztathatja. Rendszer értesítés esetén a weboldal a belső levelezés funkcióját kihasználva, a *Rendszer* mappában jeleníti meg az értesítéseket. (Továbbá jelzi az olvasatlan rendszerüzenetet)

## SziTa'R **Rendszerek**

**Szitár-Net Kft. 1023 Budapest, Frankel Leó út 21-23. 1. emelet Iroda: 4400 Nyíregyháza Bercsényi utca 3. 1. emelet Tel: +36 70-609-3338, +36-42-793-669 E-mail: szitar@szitar.hu**

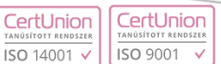

### <span id="page-6-0"></span>Cég

A Cég menüpont alatt, (akárcsak a Profilon belül) elsősorban a cég adatai kerülnek megjelenítésre, továbbá a megvásárolt licence csomag és a céghez regisztrált felhasználók. A felhasználóknak csak megtekintési joguk van a felületen, azaz láthatják a cég adatait, a regisztrált felhasználókat és a megadott címeket, de nem módosíthatják azokat. Egyedül a cég tulajdonosi (cégadminisztrátor) joggal rendelkező felhasználójának van lehetősége módosítani az adatokat. Így az ezt biztosító gombok csak neki jelennek meg. Tagi jogosultságokkal rendelkező felhasználók a megjelenítő "kártyán" csak a cég adatait, a beállított céglogót és a választott csomag licenct láthatják.

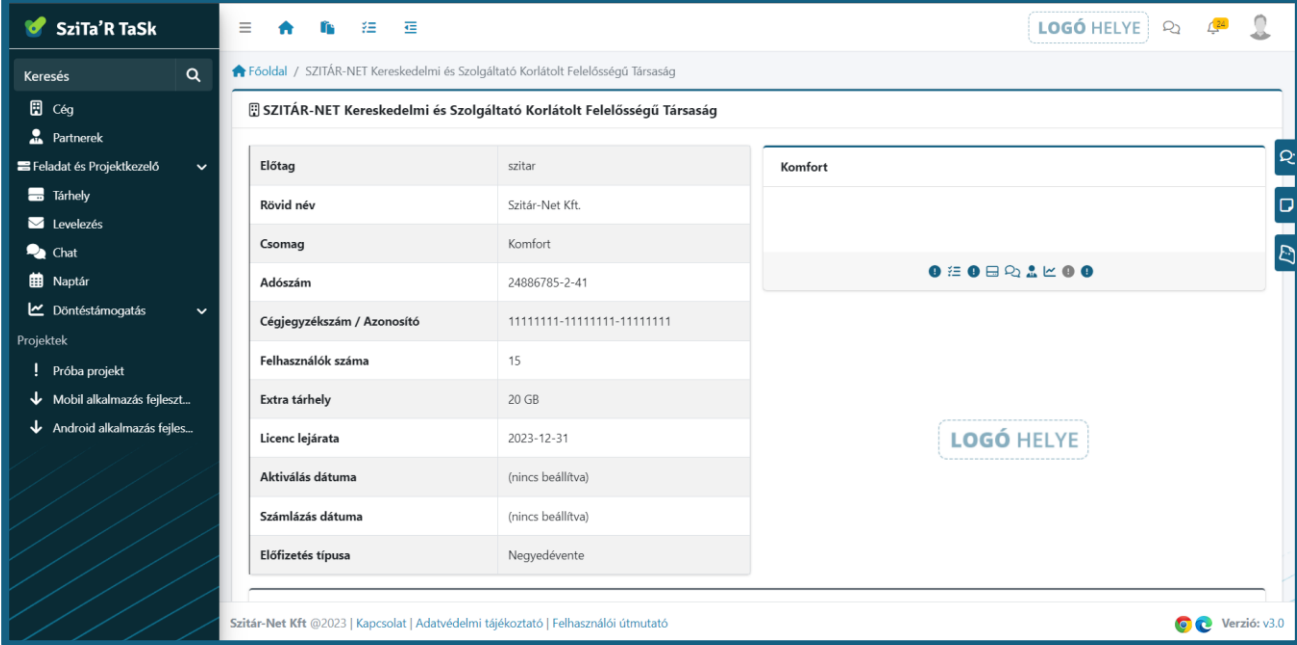

A képernyő alsó szegmensében kerül felsorolásra a program használatára jogosult felhasználók. Itt van lehetősége a tulajdonosnak a Tagként kezeltek belépési adatainak a módosítására, illetve a Felhasználók eltávolítására.

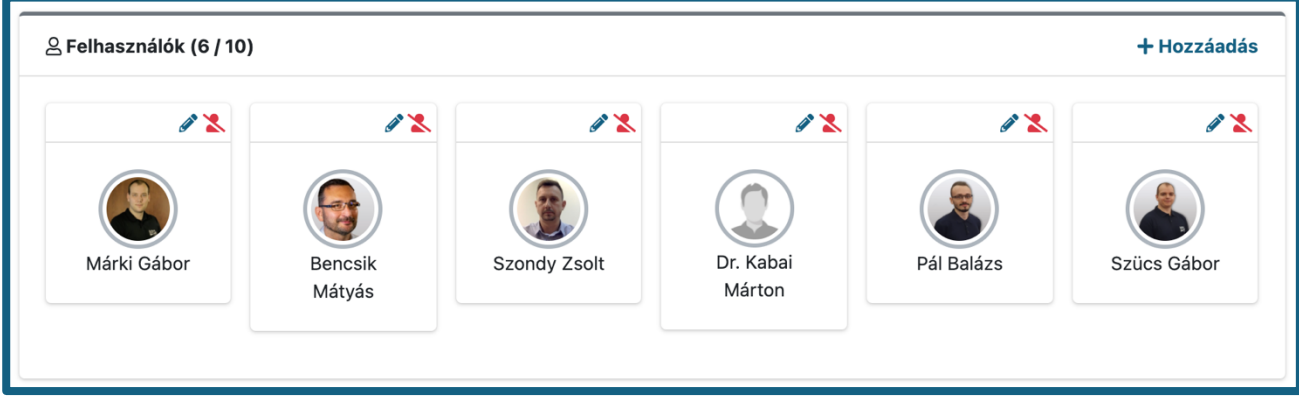

A cégvezetőnek lehetősége van új felhasználókat hozzáadni a rendszerhez a felhasználók kártya jobb felső sarkában megjelenő **+Hozzáadás** gomb segítségével *a licenc szerződésben meghatározott felhasználó mennyiség keretéig*. A regisztrált felhasználók adatait módosíthatjuk a személyek kártyáján megjelenő ceruza ikon segítségével, illetve a már nem résztvevő felhasználó könnyen törölhető a **\*** ikon használatával.

SziTa'R **Rendszerek** 

**Szitár-Net Kft. 1023 Budapest, Frankel Leó út 21-23. 1. emelet Iroda: 4400 Nyíregyháza Bercsényi utca 3. 1. emelet Tel: +36 70-609-3338, +36-42-793-669 E-mail: szitar@szitar.hu**

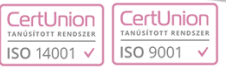

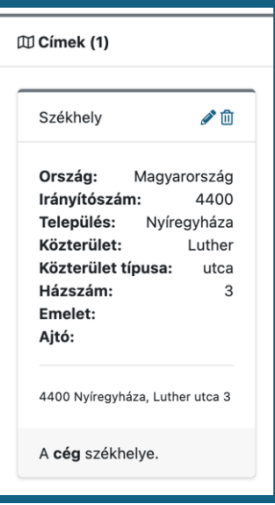

A Felhasználókat megjelenítő kártyákhoz hasonlóan működnek az oldalon lentebb megjelenő Címek kártyák is. A címeknél felvihető a cég székhelye, egyedi elnevezéssel, információs adatok megadásával és bármilyen megjegyzés hozzáfűzésével.

A **+Hozzáadás** gombra kattintva a cég további telephelyeinek címe az előzőhez hasonlóan felvihető.

#### <span id="page-7-0"></span>**Biztonsági mentés**

*A SziTa'R Rendszer minden nap automatikusan végzi a szükséges biztonsági mentéseket, melyek szerverparkban elhelyezett tükrözött adattárolókon kerülnek tárolásra. Ezen funkción keresztül a felhasználó jogosult teljes manuális biztonsági mentés készítésre. A manuális és az automatikus mentések visszatöltése kizárólag üzemeltetői közreműködésével történhet.*

#### <span id="page-7-1"></span>**Importálás és exportálás**

Cég tulajdonosi (cégadminisztrátor) jogosultsággal rendelkező felhasználóknak lehetőségük van meghatározott adatok exportálására és importálására. A 3 meghatározott adat jelenleg a Partnerek, Levelezés és Chat.

Az adatok exportálása történhet CSV és JSON fájlként is. Az importálandó fájl sémájának meg kell egyeznie az exportban is megtalálható sémával. Importálás esetén lehetőség van meghatározni, hogy milyen műveletet szeretnénk végrehajtani: új adatok rögzítését vagy meglévő adatok módosítását.

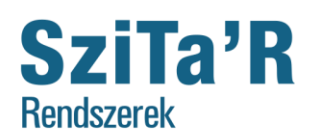

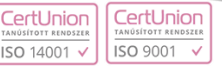

#### <span id="page-8-0"></span>**Partnere**

Ezen menüpontot választva főinformációként megjelennek a felvett partnerek és a hozzájuk megadott adatok. A tartalom felett itt is megjelenítésre került egy kereső, mellyel ezen oldal minden tartalma között kereshetünk és szűrhetünk.

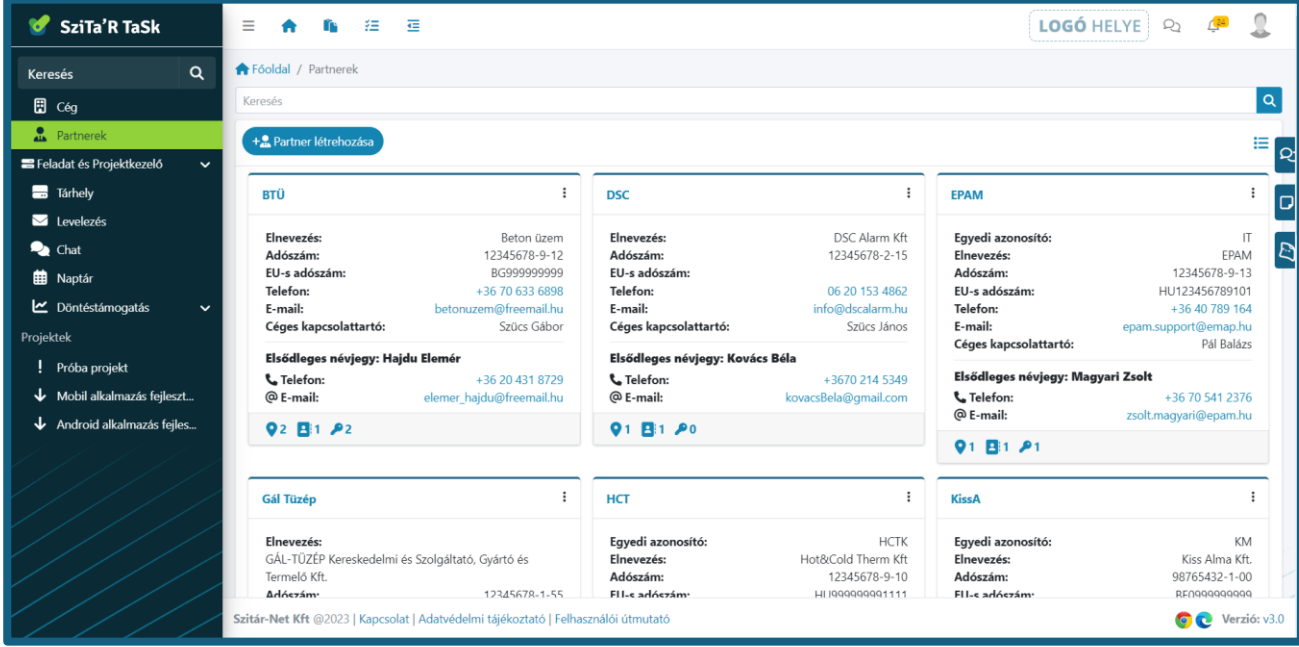

Ezen kereső mező alatt került elhelyezésre egy Partner létrehozása gomb és tőle egészen jobbra a lista nézet. A gomb segítségével van lehetőség felvenni a céghez kapcsolódó partnereket, akikkel szerződésben vagy egyéb módon kapcsolatban állunk. Ezen "Címsor" alatt jelennek meg a partnerek név alapján sorrendbe rendezve, mint egy-egy kártya. Ha a partnerek száma nagyobb, mint 10 akkor alapértelmezetten a lista nézet fog megjelenni, a lista nézet a tartalma alapján sorba rendezhető.

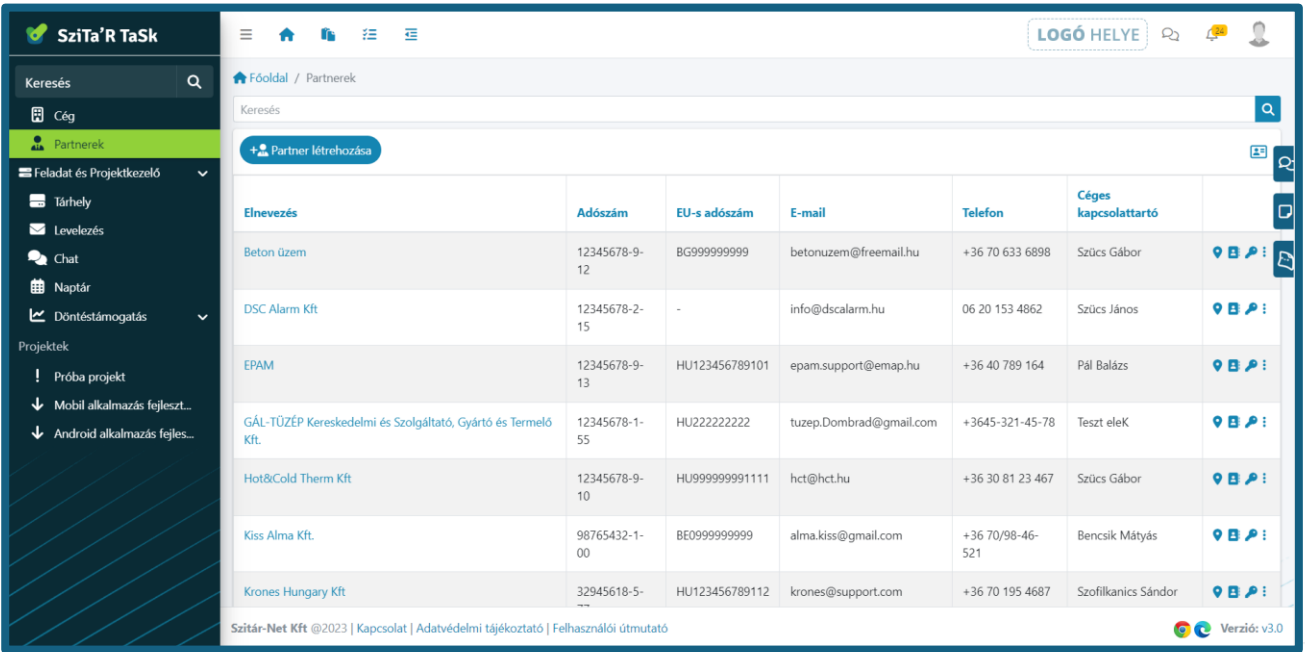

9

... ahol a szálak összefutnak...

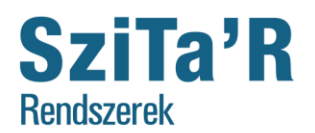

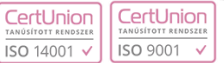

A kártyákon jelennek meg a partnerek adatai. A bal felső sarokban a rövid nevük jelenik meg, melyre kattintva a partner betekintőbe navigál a rendszer. Mellette jobb  $\frac{1}{2}$  szélen egy menü található, amit lenyitva lehetőség van a partner megtekintésére, adatainak módosítására, a partner törlésére, továbbá itt is van lehetőség a cím, névjegy és egyedi jellemző megadására. Ezen címsor alatt jelennek meg a partnernek megadott adatok és az elsődlegesnek beállított névjegy.

A kártyák bal alsó sarkában megjelenő három  $\bullet_2$  **B**<sub>1</sub> e<sub>1</sub> ikon segítségével az adott partnerhez rendelt címekre, névjegyekre vagy megadott egyedi azonosítókra ugorhatunk attól függően, melyik ikont választottuk.

A Partnerek megtekintése oldalon megtekinthető a partnerek adatai, a megadott címek, névjegyek és egyedi jellemzők. Lehetőség van az utóbbi három módosítására, törlésére, illetve új hozzáadására.

A Partner adatait a menüből a megfelelő pontot választva, vagy a betekintő felületen a partner rövid nevét tartalmazó címsor jobb szélén található három pontos menü alatt szintén megjelenő menüpontot választva lehet módosítani, ilyenkor egy felugró lapon jelennek meg az adatok. Partner törlése esetén megkérdezi a rendszer, hogy biztos akarja-e törölni az adott partnert, illetve, ha az adott partnert már hozzárendeltük egy projekthez, abban az esetben erre is felhívja a figyelmet a megjelenő kérdésben a rendszer.

Cím megadása esetén lehetőség van kiválasztani milyen típusú címet szeretnénk megadni (székhely, telephely stb.), ez a típus lesz a cím elnevezése, de ez módosítható. Például, ha több telephelyt szeretnénk megadni az elnevezésben, beírható bármilyen karakter a telephely elnevezés után. A továbbiakban kötelező megadni a címet az ország megadásától egészen a település nevéig. Ezután vagy helyrajzi szám vagy pedig az utca név és házszám megadása szükségeltetik. Az emelet, az ajtó megadása, illetve az egyedi megjegyzés hozzáfűzése tetszőleges opció.

<sup>4.</sup> Cím létrehozása válaszd k székhely Számlázási cín Szállítási cím Fióktelen rennen.<br>Felephely avelezési. lelyrajzi szán VAGY .<br>Közterület n **Közterület tír** Házszám Ajtó

A Névjegy létrehozás esetén egyetlen elnevezést kötelező megadni, de ezen felül lehetőség van megadni e-mail címet és telefonszámot, megjelölhető a névjegy elsődleges névjegyként, valamint ehhez is fűzhető bármilyen megjegyzés. Ha megjelölünk egy névjegyet elsődlegesként, akkor azon névjegy adatai jelennek meg a partnerek kártyán és a betekintőben is jobb felül a partner fő adatai mellett.

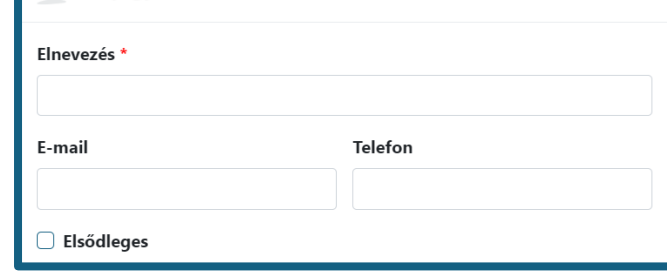

Néviegy létrehozása

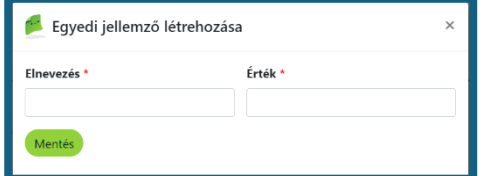

Egyedi jellemző megadása esetén két kötelező mező jelenik meg, egy elnevezés és egy érték. Ezekbe bármilyen tetszőleges adat bevihető.

 $\times$ 

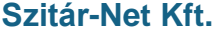

CertLlnion CertLlnion

**Iroda: 4400 Nyíregyháza Bercsényi utca 3. 1. emelet Tel: +36 70-609-3338, +36-42-793-669 E-mail: szitar@szitar.hu**

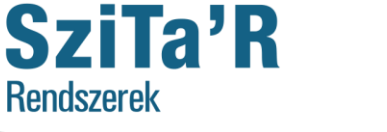

**1023 Budapest, Frankel Leó út 21-23. 1. emelet**

<span id="page-10-0"></span>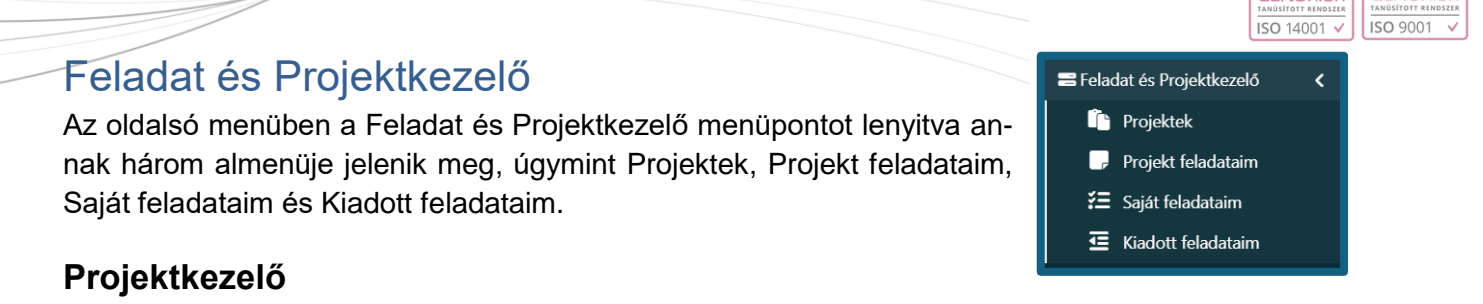

<span id="page-10-1"></span>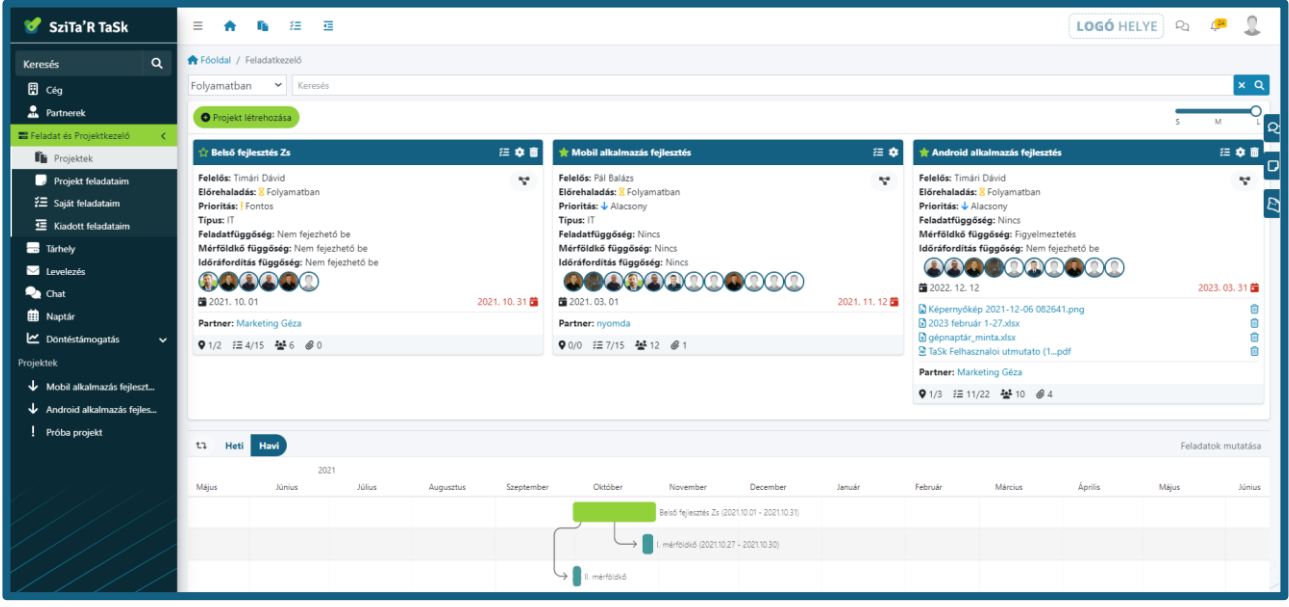

A Projektek menüpontot választva megjelennek azon projektek, melyekhez hozzá van rendelve az adott felhasználó. A cégtulajdonos minden projektet lát. A projektek felett elhelyezett kereső segítségével a projektek tartalmában szabadon kereshet és szűrheti a megjelenő projekteket / tartalmat (Fontos lehet megemlíteni, hogy a keresési mező bal oldalán található előrehaladás szűrő alapállapotban is a folyamatban van állítva, tehát így csak a folyamatban lévő projektek jelennek meg). Ez alatt látható balszélen a Projekt létrehozása gomb, mellyel új projektet hozhat létre. Jobb szélen pedig egy kártyaméret beállító csúszka található (S-M-L). Az "S" nézet csak a kártya fejlécét, az "M" az a kártya fejlécét és az alapértelmezett tartalmat, az "L" pedig a kártya összes elérhető tartalmát megjeleníti. Alapértelmezett tartalomnak számít mindaz, aminek a megjelenítését a Rendszer dönti el és nem a felhasználó. Például a fájlok megjelenítése az tehát nem számít alapértelmezett tartalomnak, a prioritás azonban igen. A kártyaméret a kártya fejlécére történő kattintással is megváltoztatható.

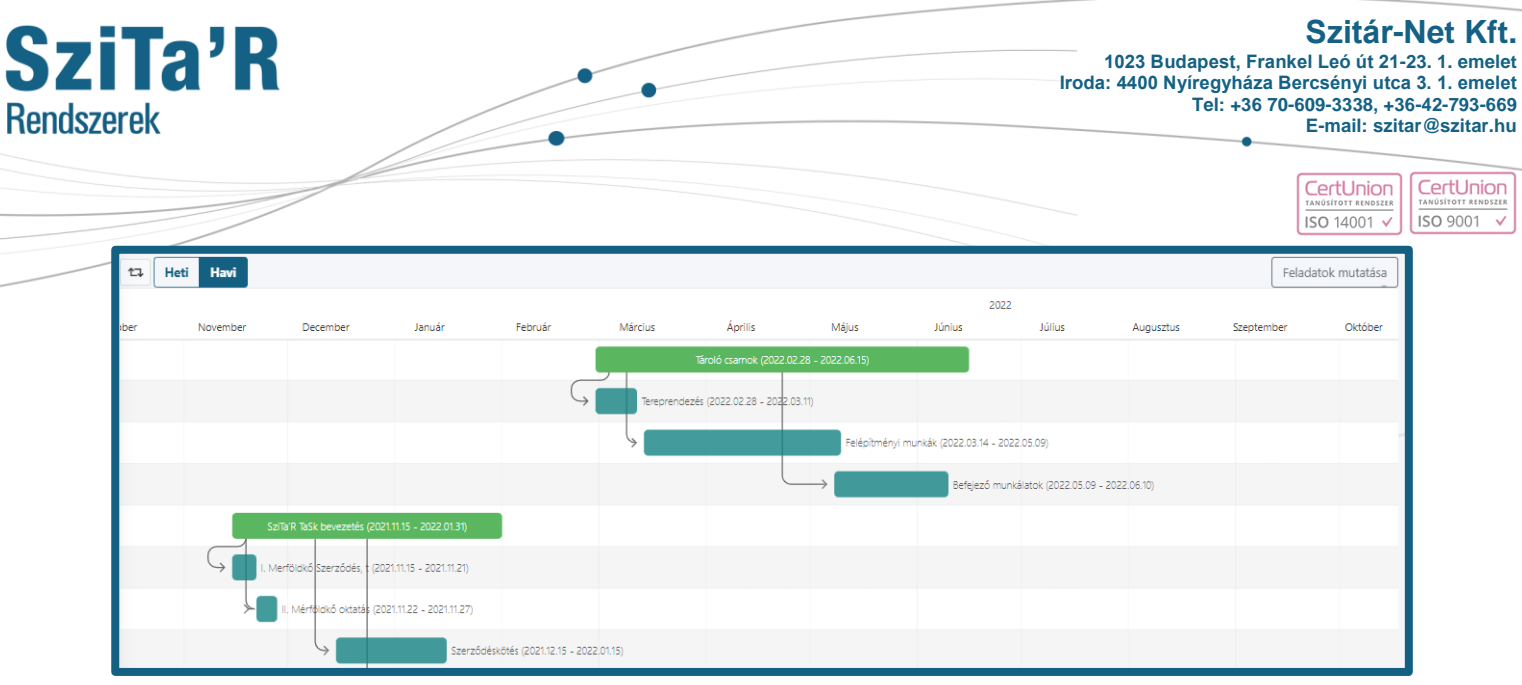

Lejjebb jelennek meg a létrehozott projektek Gantt diagramjai, aminek a címsorában van lehetőség több nézetet kiválasztani (napi nézet kiválasztására csak projektspecifikus megjelenítésben van lehetőség). A projekt kártyákon lévő diagram ikonra \* kattintva projektspecifikusan is megtudjuk tekinteni a Gantt diagramot. A Gantt diagram jobb felső sarkában található Feladatok mutatása gomb pedig a projekthez tartozó feladatok megjelenítését is lehetővé teszi. A projektek zöld, a feladatok kék, a mérföldkövek pedig a 2 szín közti átmenet szerint jelennek meg. A Gantt diagram felületének vízszintes / horizontális irányú mozgatását vagy az alsó görgősáv segítségével vagy pedig a SHIFT + görgő használatával érhetjük el. A diagramon a projektre vagy feladatra történő kattintással elnavigálhatunk az adott projekthez vagy feladathoz.

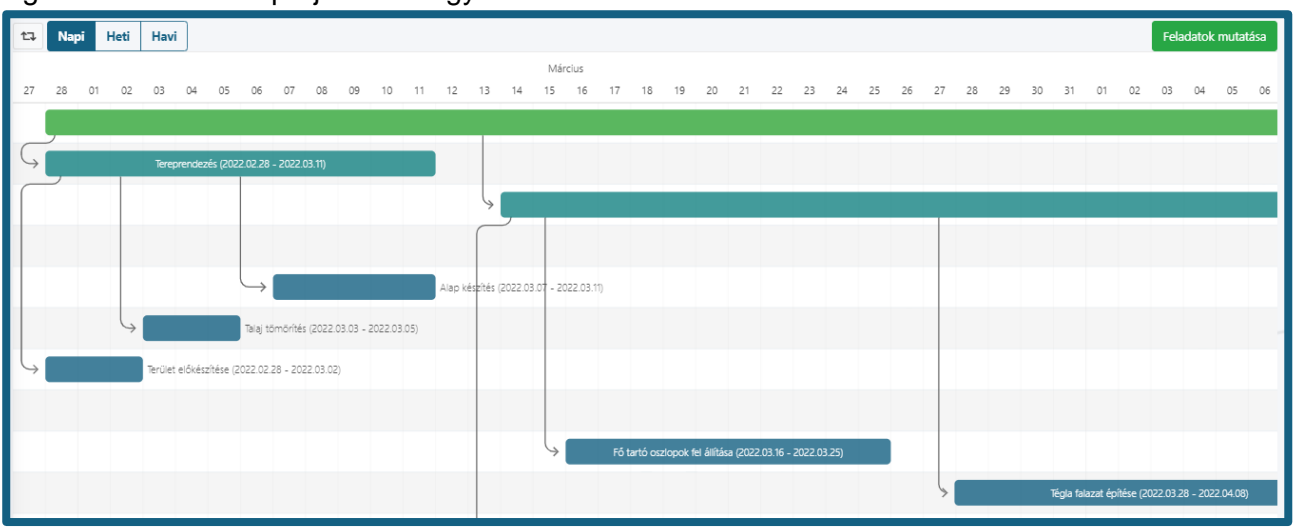

A projekteken belüli feladatok strukturálását mindenki szabadon tudja a cég profiljához és az egyéni preferenciákhoz szabottan beállítani, elrendezni.

12

 $\bullet$ 

... ahol a szálak összefutnak...

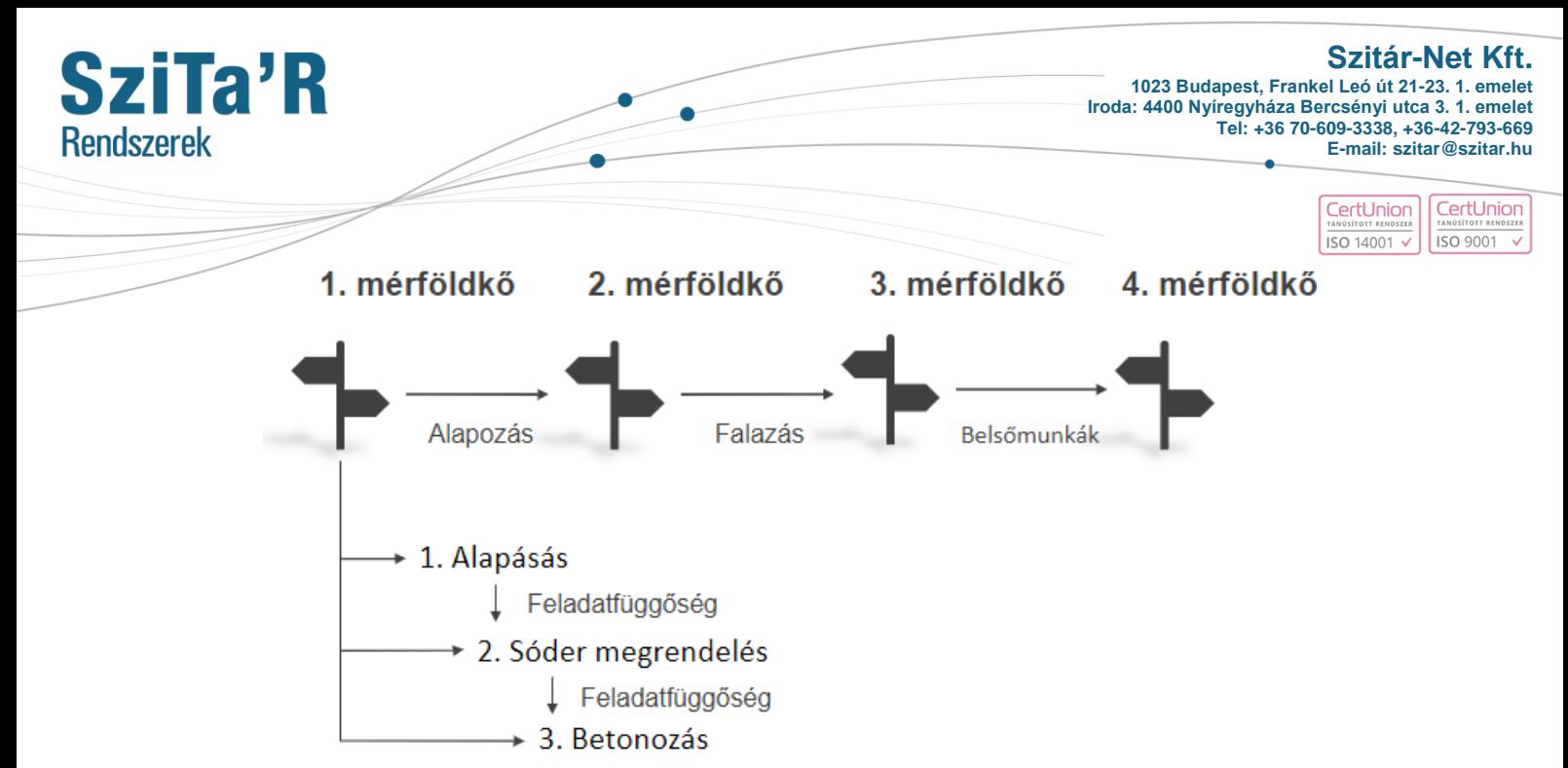

A Projekt létrehozása gombot választva, megjelenik a projekt létrehozása felület. Ezen a felületen megadhatóak a projekt tulajdonságai. Egyedi azonosító, elnevezés, ami kötelező, megadható ki a projekt tulajdonos, beállítható a kezdési és befejezési dátum. Továbbá adható meg típus ez lehet bármilyen jelző, például IT, amivel az IT típusú projekteket jelezzük. Előrehaladás alatt megadható milyen állapotban van a projekt. Prioritás is adható a projektnek, ezzel jelezve mennyire fontos. Ezek alatt bejelölhető, hogy a projekthez rendelt felhasználók megjelenjenek-e a projekt kártyán, majd kiválaszthatók a felhasználók. Ehhez hasonlóan bepipálható, hogy a partner megje-

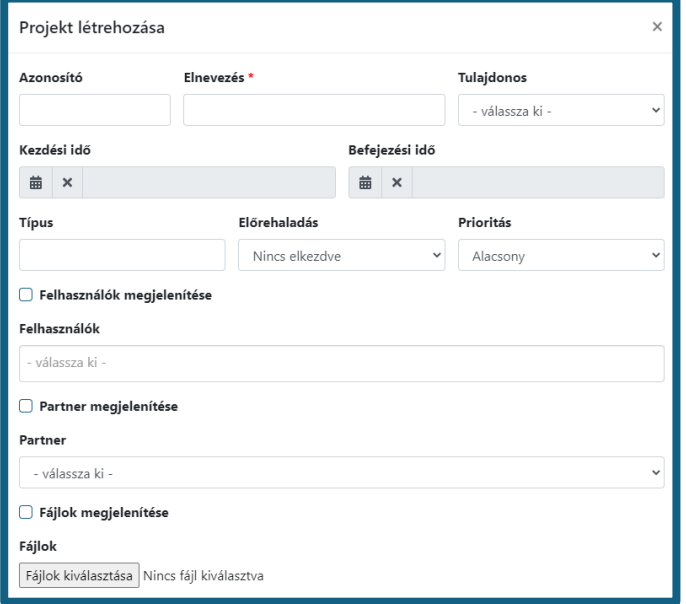

lenjen a kártyán vagy sem, majd ki kell választani egy legördülő menüből a kívánt partnert. Feltéve, hogy a partnerek közzé fel lett véve korábban. A partner hozzáadás a Standard csomaggal rendelkező cégek esetében nem lehetséges így a felviteli mező sem jelenik meg számukra.

A felület alján van lehetőség fájl csatolásra és annak megjelenítésére, illetve feladatfüggőség, mérföldkő függőség és időráfordítás függőség beállítására. A függőségek esetében három opció közül választhatunk, "nincs", "nem fejezhető be", "figyelmeztetés". A "nincs" lehetőséget választva nem lesz befolyással a feladatbefejezésére a beállított függőség, így ebben az esetben a mérföldkő és a feladatfüggőség csupán logikai csoportosításra és sorba rendezésre szolgálhat. Mérföldkő és feladatfüggőség esetén a "figyelmeztetés"-t választva figyelmeztet minket a rendszer a meglévő függőség(ek)re, majd a megerősítést követően befejezettre állíthatjuk a kiválasztott feladatot. A "nem fejezhető be" opció esetén pedig nem lehet befejezettre állítani a függő feladatot, amíg be nem fejeződik a másik, amelyiktől függ.

Időráfordítás függőség esetén, ha a "nem fejezhető be" opciót választottuk és a feladatnak van beállítva becsült időráfordítás akkor a feladat befejezéséhez kötelezően megkell adnunk a valós időráfordítást. Ezen típusú függőség esetén a befejezettre állítás során a valós időráfordítás ablak meg-

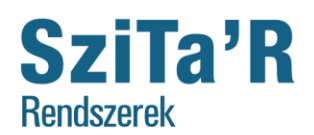

> CertUnior CertUnion  $15014001$ , **ISO 9001**

jelenik. Ha megadjuk a valós időráfordítást akkor a feladat befejezettre állítása megtörténik. A "figyelmeztetés" opció esetén a feladat befejezettre állítása után jelenik meg a valós időráfordítás ablak, ekkor tehát a valós időráfordítás megadásától függetlenül befejezett státuszban lesz a feladat.

A létrehozott projekt kártya címsorában megjelenik egy csillag, a projekt neve, a feladatok menüpont és az egyéb menüpontokat rejtő három pont. A bal felső sarokban található csillagra kattintva kedvenccé tehetjük a projektet, ebben az esetben az megjelenik a bal oldali menüben. A projekt nevére kattintva megjelenik a projekt betekintő, ahol a projekt alapvető információi jelennek meg, a neve a címsorban, majd a tulajdonos, előrehaladás állapota stb. A feladatok, gombra kattintva a projekt feladataira léphetünk. A három pont alatt pedig van lehetőség, szintén a feladatokra navigálni, illetve mérföldkövet, címkét létrehozni, valamint módosítani és törölni a projektet. A mérföldkő létrehozása esetén kötelező

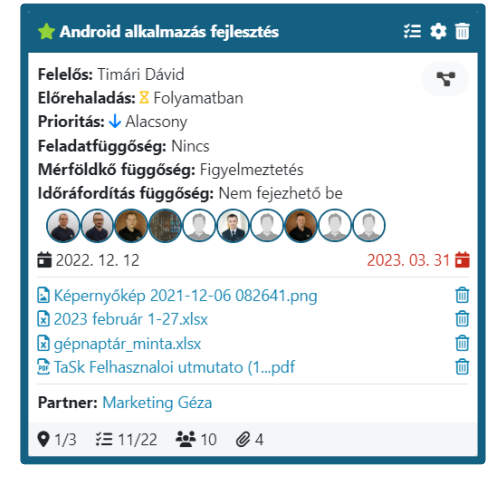

megadni egy nevet, de ezen felül megadható előfeltételként egy másik mérföldkő, választható kezdési és befejezési dátum és egyedi szín. A címke létrehozása esetén is egy hasonló felület jelenik meg viszont itt már csak név és szín állítható be. Projekt módosítása menüpont választása esetén ugyanaz a felület jelenik meg, mint annak létrehozásakor. Projekt törlés esetén is felteszi a rendszer a kérdést, hogy biztos törölni akarjuk-e a projektet. A projektek kártyáin is megjelennek a projekt tulajdonságai. A kártya alsó sorában megjelenik hány darab mérföldkő, feladat, lett létrehozva a projektben és ezekből mennyi van teljesítve, ezentúl megjelenik hány felhasználó és fájl lett hozzáadva projekt létrehozáskor. A felhasználók és a fájlok ikonra húzva az egeret megjelennek a felhasználók, illetve fájl nevek. Továbbá elhelyezésre került rajta egy gomb, melyre kattintva csak az adott projekt Gantt diagramja jelenik meg.

#### <span id="page-13-0"></span>**Feladatkezelő**

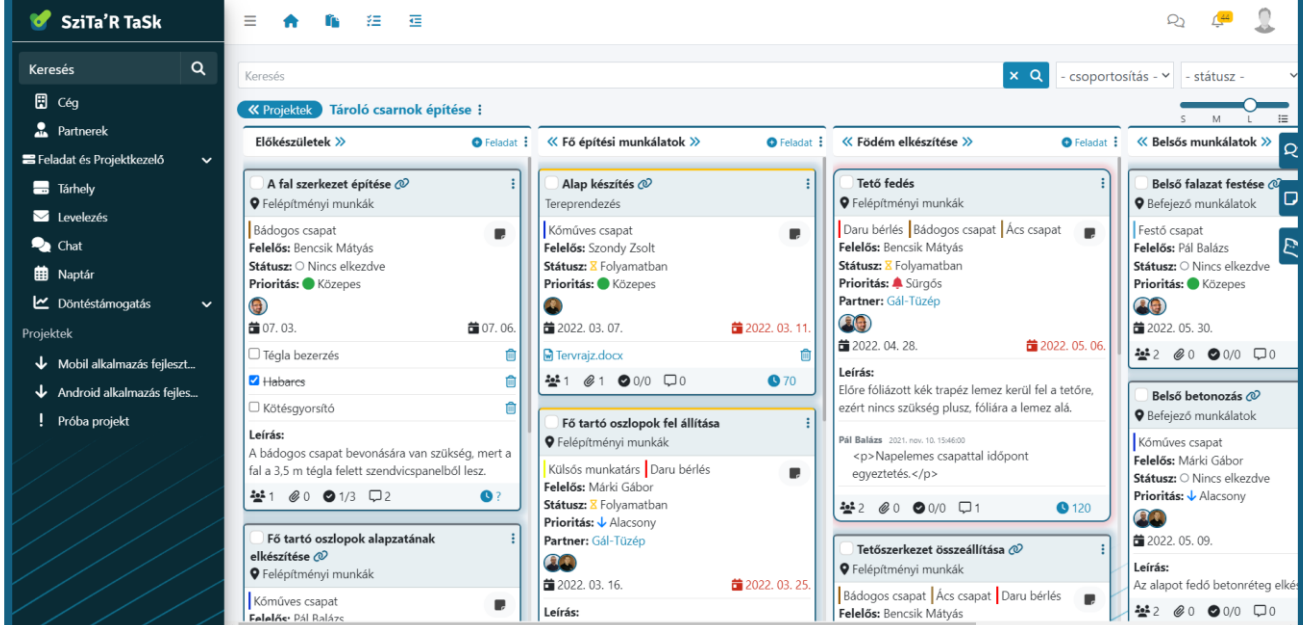

14

ä

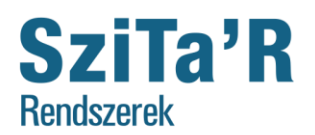

Egy projekten a feladatok menüpontot választva átnavigál a rendszer a projekthez tartozó feladatokhoz. Egy új projekt esetén ezen a felületen alapból megjelenik egy kosár, ami felett balra egy gomb került elhelyezésre, mellyel visszanavigálhatunk a projektek-

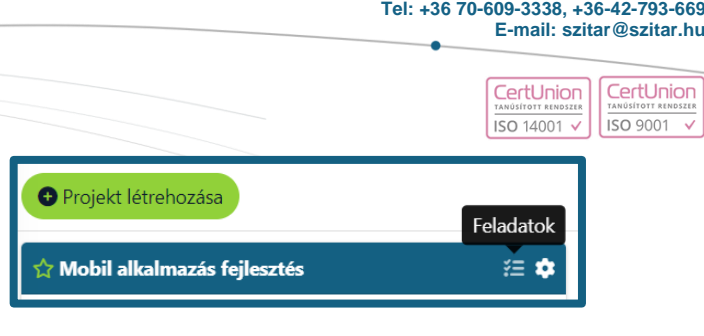

**Szitár-Net Kft.**

**1023 Budapest, Frankel Leó út 21-23. 1. emelet Iroda: 4400 Nyíregyháza Bercsényi utca 3. 1. emelet** 

hez, e gomb mellett jelenik a projekt neve és a három pont alatt egy menü, mely a következő menüpontokat tartalmazza, Projekt megtekintése, módosítása, Kosár, Mérföldkő és Címke létrehozása. Ezen mérföldköveket és címkéket tudjuk majd a feladatokhoz hozzárendelni. A projektkezelőhöz hasonlóan a feladatkezelőben is található egy kereső / szűrő sáv és egy kártyaméret beállító csúszka.

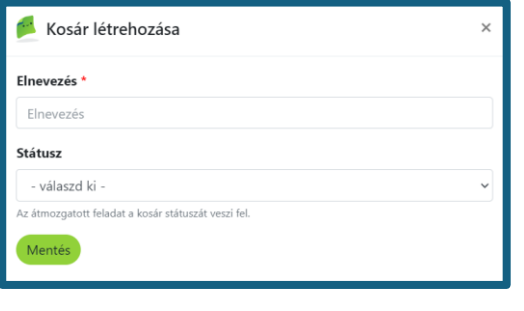

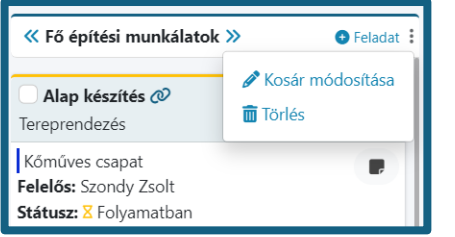

Kosár létrehozás esetén meg kell adnunk egy elnevezést a megjelenő felületen, továbbá lehetőség van státusz megadására is. Ha állítunk be státuszt, abban az esetben a létrehozott kosárba helyezve egy feladatot annak státusza felveszi a kosár által meghatározott státuszt. Több Kosarat létrehozva ezek egymás mellé kerülnek, és a feladatok drag&drop módszerrel átmozgathatók egyikből a másikba.

Létrehozva a Kosarat annak címsorában jelenik meg a megadott név, egy vagy két nyíl, a feladat létrehozása gomb és a menüt rejtő három pont. A kosár nevének két végén elhelyezkedő egy-egy nyíl segítségével mozgatható a kosár jobbra vagy balra. A két szélső kosáron egyértelműen csak egy-egy nyíl szerepel. A lenyíló menü is tartalmaz egy feladat létrehozása gombot, illetve itt módosítható és törölhető az adott Kosár. A címsor

alatti felületen, ahol a létrehozott feladatok fognak elhelyezkedni, mindig megjelenik egy "Elvégzett feladatok" lenyitható menü a feladatok alatt, illetve, ha még egy feladat sincs az adott Kosárban, akkor egy nagy Feladat létrehozása felület jelenik meg a kosár felső részében.

**Szitár-Net Kft.**

CertUnion

**ISO 9001** 

**1023 Budapest, Frankel Leó út 21-23. 1. emelet Iroda: 4400 Nyíregyháza Bercsényi utca 3. 1. emelet Tel: +36 70-609-3338, +36-42-793-669 E-mail: szitar@szitar.hu**

Nincs elkezdve

Feladat létrehozása

- írd ide

(nincs beállítva)

CertUnior ISO 14001 v

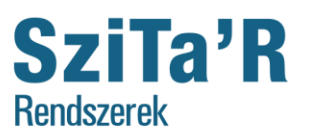

A feladat létrehozása gombra vagy az említett felületre kattintva megjelenik egy 2 mezőből álló űrlap és kettő gomb: mentés, mentés és szerkesztés. A gyors felvitel érdekében elegendő csupán a mentés gombra való kattintás, ha azonban további részleteket szeretnénk megadni a feladatnak, akkor a mentés és szerkesztés gombot kell választanunk. A mentés és szerkesztés-re kattintva a projekt létrehozáshoz hasonló felület fog megjelenni, csupán néhány menüpontban tér el tőle, a következőkben csak ezeket emel-

jük ki. Ezen a felületen van lehetőség beállítani, hogy az adott feladat melyik mérföldkőbe kerüljön és melyik feladat legyen az előfeltétele az aktuális feladatnak. Továbbá megadható becsült és valós időráfordítás, aminek a döntéstámogatás felületén lesz jelentősége, megadható egy ellenőrző lista is, ahol külön be kell jelölni, hogy az megjelenjen-e a feladat kártyáján, illetve lehet leírást és megjegyzést is megadni a feladatokhoz.

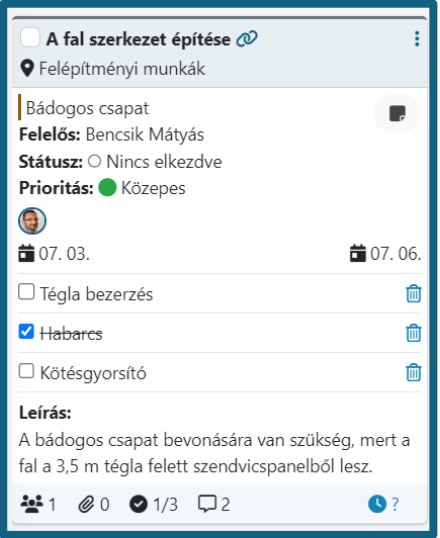

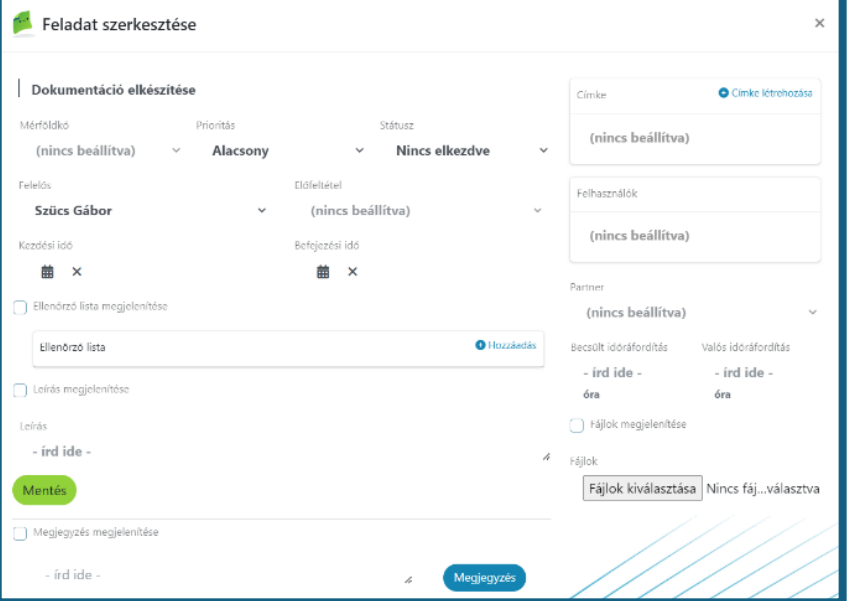

A létrehozott feladat címsorában megjelenik egy négyzet, azt bepipálva befejezettre állítható a feladat, mellette megjelenik a feladat neve és tőle jobbra a három pontos menü, melyet lenyitva van lehetőség a feladat módosítására és törlésére. A címsor alatt a kártyán megjelennek a megadott adatok, illetve azok melyeknél engedélyeztük a megjelenítést. A kártya alsó sorában jelenik meg hány felhasználó, hány darab csatolt fájl szerepel a feladatnál, hány darab ellenőrző lista lett hozzáadva és abból mennyi van kész, valamint megjelenítésre került a valós időráfordítás a jobb alsó sarokban, ezt az óra ikon jelöli. Ha nincs megadva, egy kérdőjel szerepel az óra mellett, de egyszerűen erre az ikonra kattintva is megadható az időráfordítás. A feladat előrehaladásának beállítására kétféle lehetőséget biz-

tosít a Rendszer. Az egyik az az, hogy a felhasználó a feladat

címsorában lévő négyzetet használja, mely segítségével jóváhagyás nélkül is befejezettre tudja állítani a feladatot. A másik lehetőség pedig, hogyha a feladat módosítása ablakban vagy a feladat kártyáján állítjuk át az előrehaladást, ebben az esetben, ha nem Ön rendelkezik a feladat tulajdonos jogosultsággal vagy nem Ön hozta létre a feladatot, akkor csak a "jóváhagyásra vár" státusz beállítása elérhető. Az egységes használat érdekében érdemes cégen belüli szabályzatban meghatározni, hogy mely lehetőséget alkalmazzák a felhasználók.

16

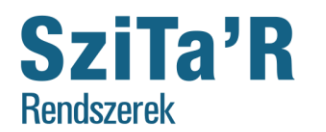

#### **E-mail: szitar@szitar.hu**

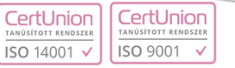

#### <span id="page-16-0"></span>**Projekt feladataim**

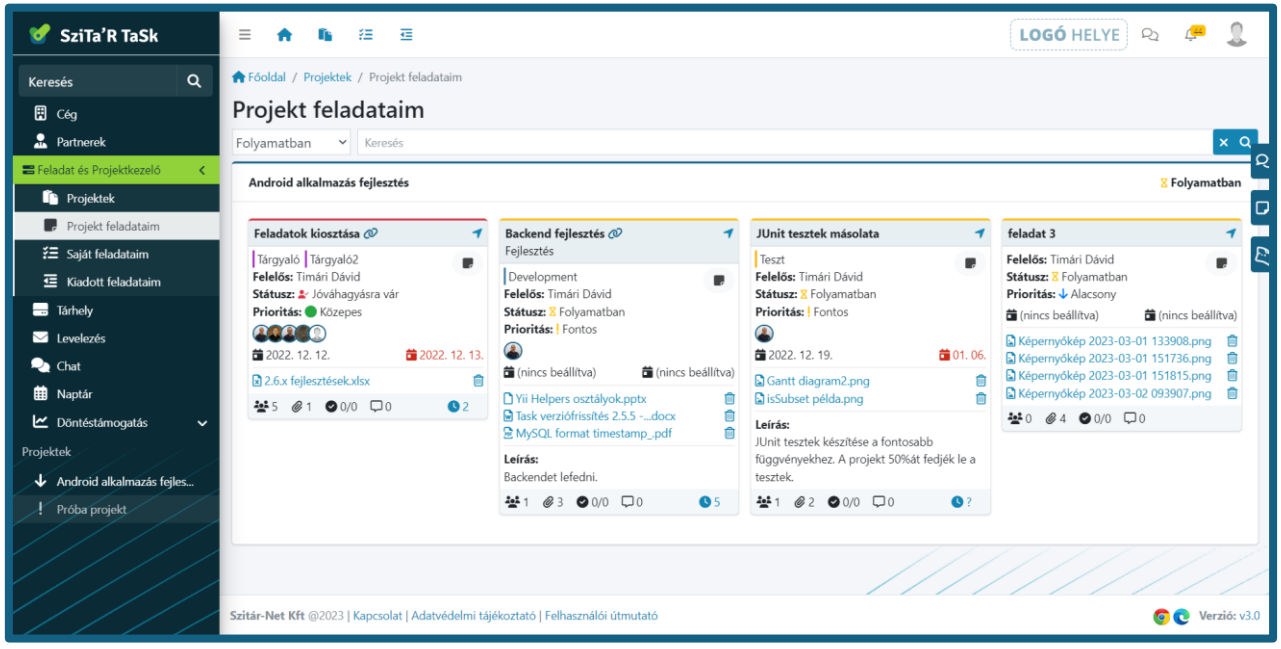

A Projekt feladataim menüpont alatt projektenként rendezve jelennek meg azon feladatok, melyekhez hozzá van rendelve az adott felhasználó. Ezen felület elsősorban a feladatok megtekintésére szolgál. A felület tetején a Projekt feladataim cím jelenik meg, az alatt pedig egy kereső mező. Ez alatt pedig a feladatok projektenként csoportosítva. Minden feladat jobb felső sarkában van egy kis nyíl, amire kattintva a rendszer az adott projekt feladataihoz navigál és megnyitja a kiválasztott feladat betekintő felületét.

#### <span id="page-16-1"></span>**Saját feladataim**

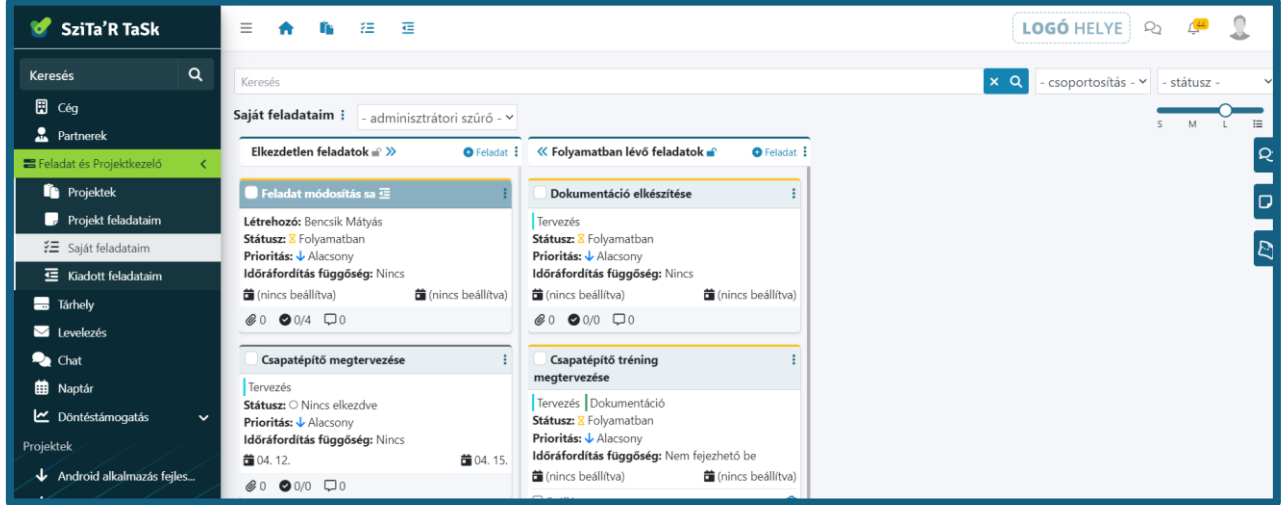

Saját feladataim menüpont, alatt minden felhasználó létrehozhat magának feladatokat, amelyeket csak ő lát. Első megnyitáskor itt is egy olyan felület jelenik meg, mint a projekt feladatoknál, amiben különbözik, hogy itt a projekt neve helyett a Saját feladataim név jelenik meg és a mellette lévő három pontos menü alatt csak a kosár és címke létrehozása menüpontok. A feladat létrehozása felületen a tulajdonos nem változtatható és eltávolításra került a mérföldkő és az előfeltétel megadásának lehetősége. Az időráfordítás függőséget pedig feladathoz kötötten lehet beállítani.

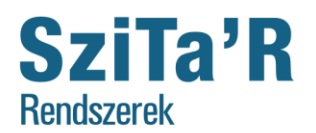

> CertUnion CertUnior ISO 14001 v **ISO 9001**

Itt jelennek meg továbbá a mások által az adott felhasználónak kiadott feladatok, amelyek mindig az első kosárba jelennek meg. A megkülönböztetés céljából ezek-

nek a feladatoknak más színű a címsora és a nevük után sze-

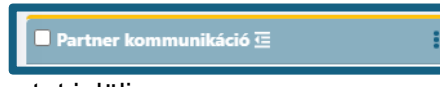

repel az az ikon, amely a menüben a Kiadott feladataim menüpontot jelöli.

#### <span id="page-17-0"></span>**Kiadott feladataim**

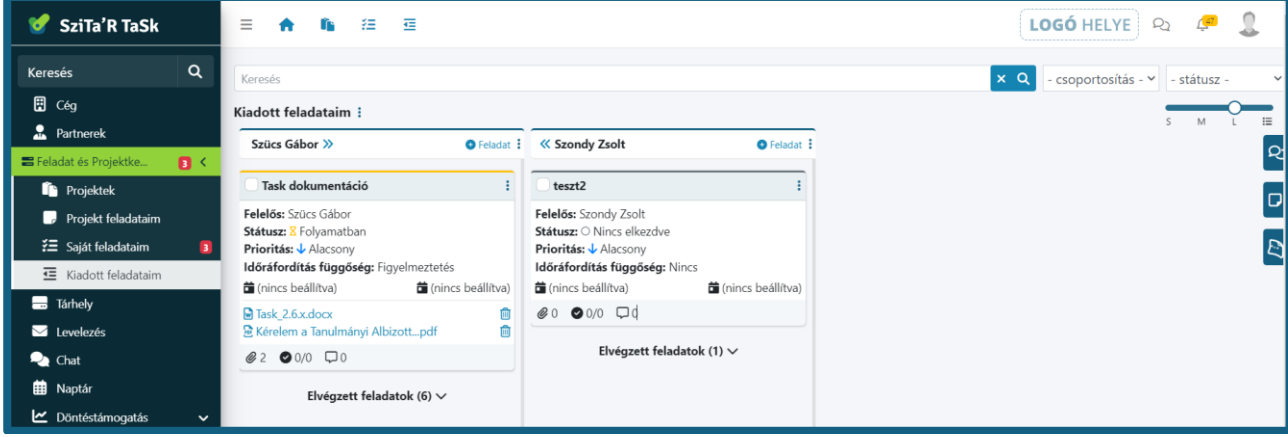

A Kiadott feladataim menüpontban is egy, a saját feladataim felülethez hasonló feladatkezelő jelenik meg, amiben különbözik, hogy itt Kiadott feladataim a cím és mellette a menüben csak kosár létrehozása lehetőség szerepel. Ezen a felületen a feladat létrehozás megint kicsit különbözik. Itt nem adható meg címke a feladatokhoz és kötelező megadni nem csak a feladat nevét, hanem annak tulajdonosát is, így rendelve a kiválasztott felhasználóhoz a feladatot. Ezen feladatok között nincs olyan megkülönböztetés, mint a saját feladatok között.

18

<span id="page-18-0"></span>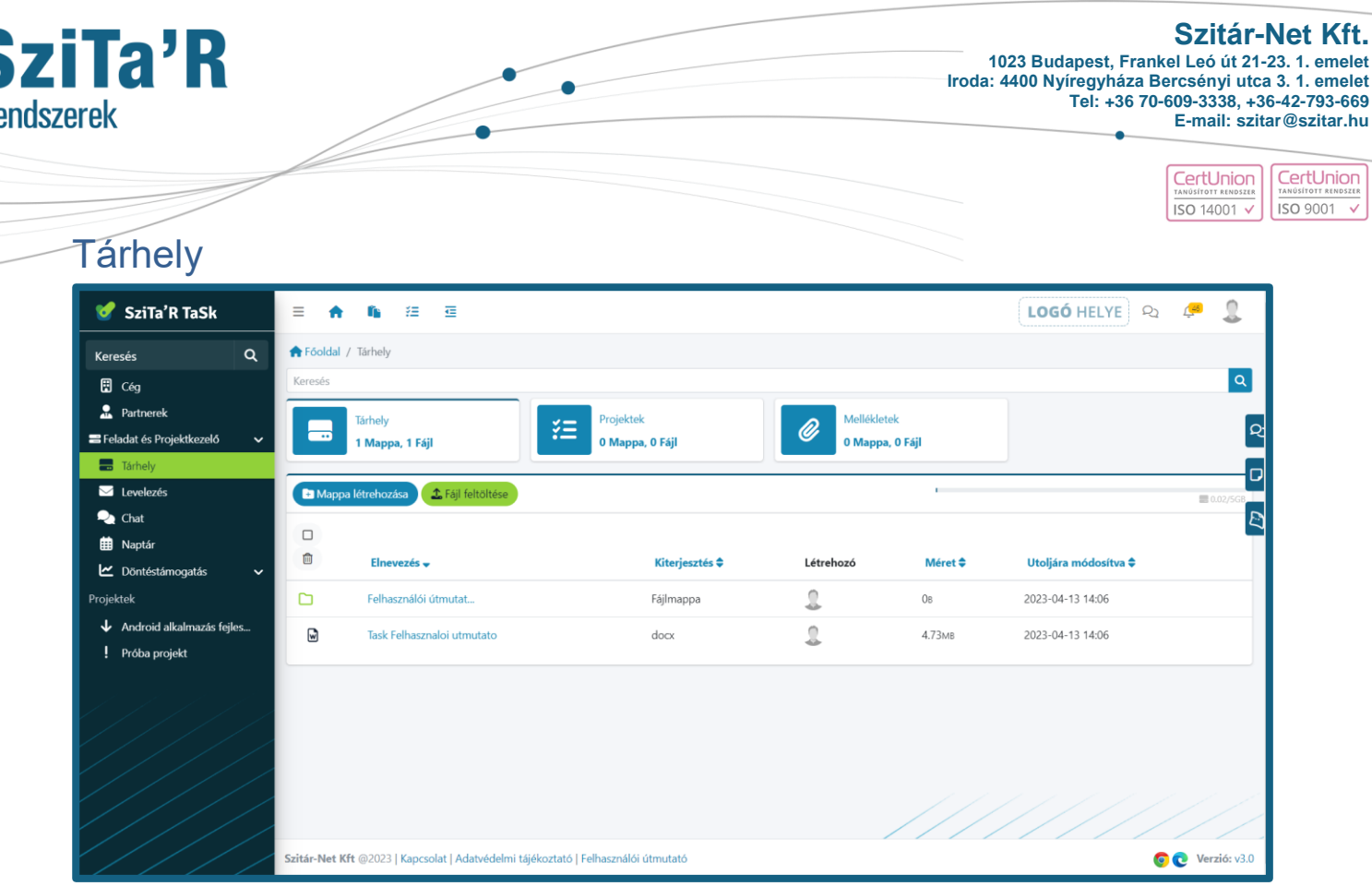

A tárhely céges szinten biztosít lehetőséget a regisztrált felhasználóknak mindenféle dokumentum feltöltésére és rendszerezésére, illetve az email csatolmányok tárolására. Alapjaiban úgy működik ez a funkció, hogy minden felhasználó kap egy adott méretű helyet a tárban, mely egy cégen belül összevonva jelenik meg. **A tárterület bővíthető!** Igény esetén keresse az Ügyfélszolgálatunkat!

A Tárhely menüpontot megnyitva itt is megjelenik legfelül egy elérési út, ami talán ezen a felületen a legfontosabb. Ez alatt közvetlen megjelenik egy keresési mező, ezzel kereshetünk a tárhelyen tárolt mappák és fájlok között, segítségként három karakter beírása után megjelennek azon fájlok és mappák, melyek neve tartalmazza az adott szövegrészletet. A kereső mező alatt megjelenik három nagy gomb a következő nevekkel Tárhely, Projektek, Mellékletek.

A Tárhely gombot választva az általános tárhely tartalma tekinthető meg, itt jelennek meg a feltöltött fájlok és azon mappák, melyekhez van legalább olvasási joga a felhasználónak.

... ahol a szálak összefutnak...

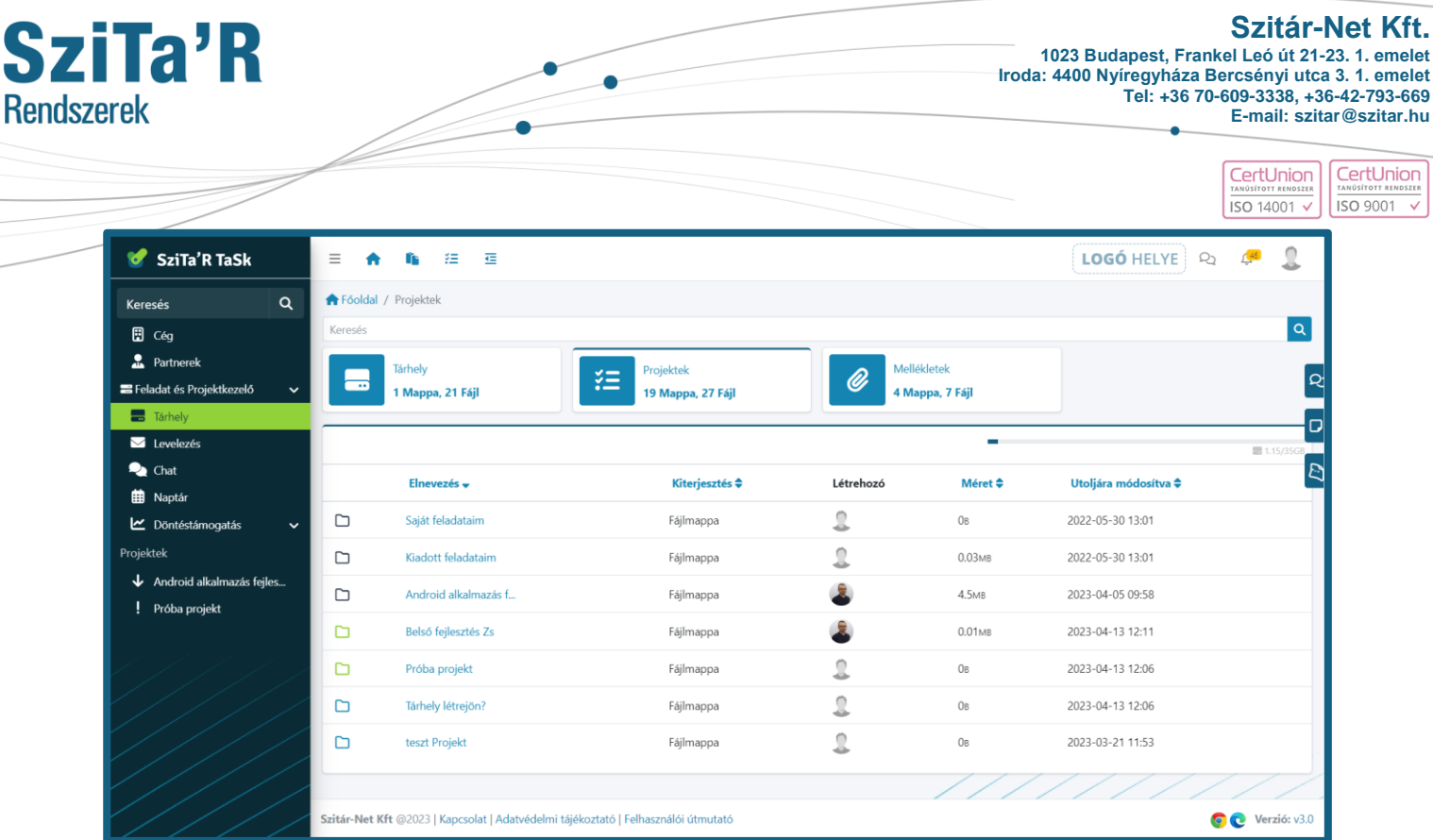

A Projektek gombot választva az egyes projektekhez és feladatokhoz automatikusan létrejövő egyegy mappa jelenik meg amikbe bekerülnek a projektekhez és feladatokhoz feltöltött fájlok. Továbbá itt jön létre a saját és kiadott feladatoknak is egy-egy mappa, amelyen belül minden létrehozott feladatnak szintén automatikusan létrejön egy könyvtár.

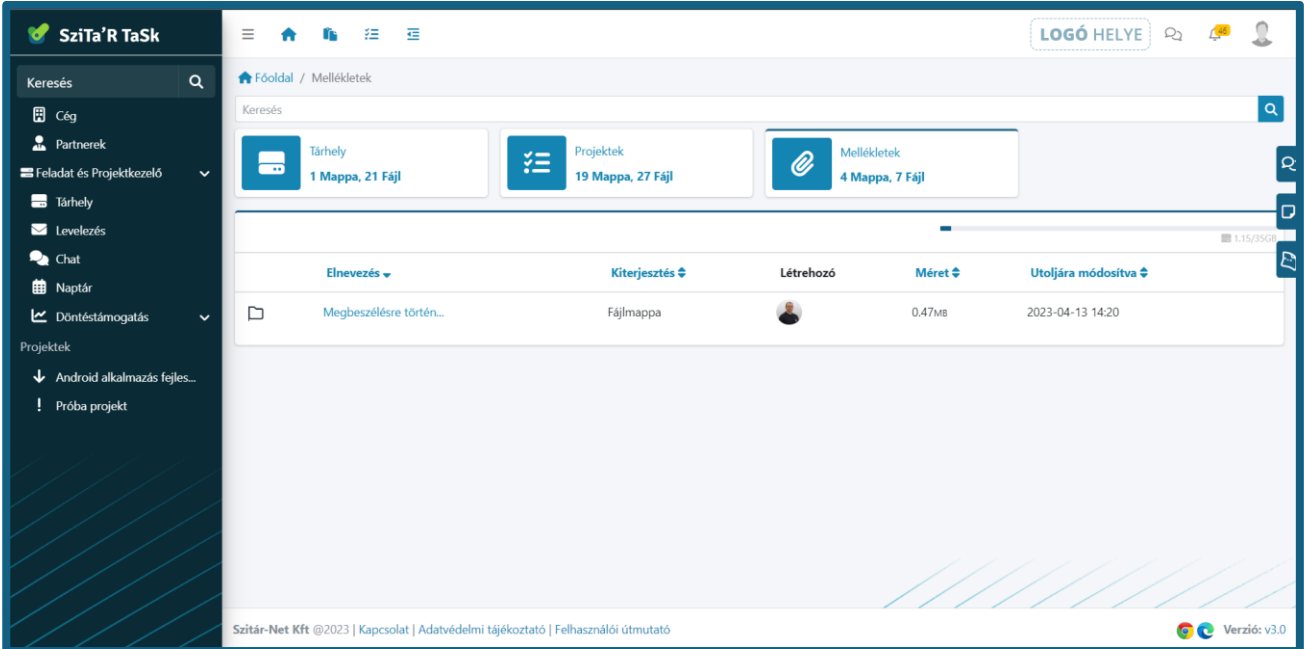

20

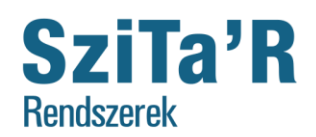

 $rac{1}{15}$ 

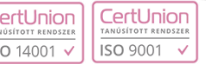

A Mellékletek gomb alatt pedig az email csatolmányok tekinthetőek meg. A Tárhely gomb alatt megjelenő felületet tekintve először egy táblázatszerű elrendezés látható, aminek a címsorában megjelenítésre került két gomb balra rendezve, funkciójukat tekintve mappa létrehozása és fájl feltöltés. Tőlük jobbra igazítva lett elhelyezve egy a tárhely kapacitását és foglaltságát mutató diagram, GBban megadva a méretet.

A következő sor az oszlopok elnevezését tartalmazza a következő sorrendben úgy, mint Elnevezés, Kiterjesztés, Létrehozó, Méret és Utolsó módosítás dátuma. Ez a sor egyben biztosítja a rendezés lehetőségét is az elnevezésekre való kattintással. Rendezhető növekvő és csökkenő sorba. Növekvő sorba való rendezés esetén az elnevezés melletti nyíl lefelé mutat, fordított esetben pedig felfelé. Egyéb eset mikor mindkét nyíl megjelenik azt jelenti, hogy nem az adott oszlop alapján van rendezve a tartalom. A rendezés figyelembe veszi a mappák és fájlok prioritását és ezeket a csoportosításokat megtartva rendez.

Az alábbi sorokban jelennek meg a létrehozott mappák és a feltöltött fájlok. A megjelenés alapját képezi, hogy először a mappák jelennek meg prioritás szerint csoportosítva, azon belül pedig abc sorrendben, majd utánuk a fájlok hasonló elrendezéssel. Három prioritási szint van bevezetve fontos (sárga), kevésbé fontos (kék), normál (fekete), melyeket az említett színek jelölnek. A fő mappába feltöltött fájlokat mindenki láthatja és van joga módosítani is azokat, a mappáknál ez beállítható. Minden létrehozott mappa esetében a létrehozó megadhatja, hogy egyéb felhasználóknak milyen joga van az adott mappára vonatkozólag, ha nem ad senkinek semmilyen jogot, akkor csak ő fogja látni és tudni módosítani a mappa tartalmát.

Egy-egy sorban az adott mappára vagy fájlra vonatkozó adatok balról-jobbra oszlop elnevezések szerint jelennek meg.

Továbbá egy-egy mappa vagy fájl sorára húzva az egeret a név és a kiterjesztés között megjelenik hárompont, melyre kattintva előjön egy menü, attól függően van-e a felhasználónak joga a mappát, fájlt szerkeszteni. Ha csak olvasási joga van egy felhasználónak egy mappához, abban az esetben a menüre kattintva a "Nincs engedélye" felirat jelenik meg. Ha van egyéb joga a felhasználónak, illetve, ha ő hozza létre a mappát, akkor automatikusan minden jogot megkap hozzá.

Mappák esetében a kismenüben van lehetőség frissíteni, jogosultságokat megadni, áthelyezni és törölni a mappát. Fájloknál is ugyan ezek a menüpontok jelennek meg kivéve a jogosultság kezelést. A mappa és fájl módosítása menüpontban az elem neve és prioritása módosítható. A jogosultságok módosítása menüpontban megadható kik láthatják, módosíthatják, vagy törölhetik a kiválasztott mappa tartalmát. A mappa létrehozójának a jogosultságai nem változtathatóak meg.

A mappa vagy fájl áthelyezése menüpontot választva megjelenik egy ablak, ahol nagy betűkkel kiírva látható az aktuális mappa, amiben van az áthelyezendő elem, alatta felsorolásra kerülnek a mappák, hogy kiválasztható legyen melyikbe akarjuk áthelyezni a kiválasztott mappát vagy fájlt. Alul egy kék gomb felirata is az aktuális mappa. Erre kattintva helyezhető a választott mappába az éppen áthelyezendő elem.

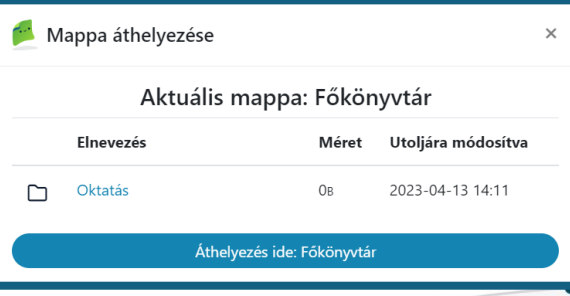

21

 $\bullet$ 

... ahol a szálak összefutnak...

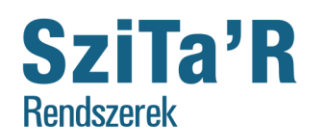

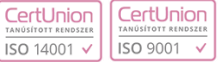

A Projektek gomb alatt megjelenő felület először üres, nincsenek benne mappák és manuálisan nem is lehet létrehozni, illetve fájlt sem lehet ide feltölteni, csak ha elnavigálunk benne egy adott projekt vagy feladat mappájába.

Ha a Feladat és Projektkezelő menüpont alatt a Saját feladataim vagy a Kiadott feladataim menüket legalább egyszer megnyitjuk, abban az esetben jön létre itt egy-egy azonos nevű mappa, illetve, ha a projektek menüben létrehoz egy projektet, annak is automatikusan készül itt egy mappa. Továbbá, ha létrehozunk egy feladatot akármelyik helyen, annak is automatikusan létrejön egy mappa és a feladathoz csatolt dokumentumok ezekbe a mappákba kerülnek. Ezen feladat mappáknak mindig van egy szülő mappája. Ez lehet a Saját feladataim, Kiadott feladataim, vagy az előzőleg létrehozott projekthez tartozó mappa. A mappák színe a feladat létrehozáskor beállított prioritás szerint kap különböző színt, hasonlóan az alap tárhely szolgáltatásnál használt színekhez. Alacsony prioritás esetén kék színt kapnak, közepes prioritás esetén fekete, fontos és sürgős prioritás esetén pedig sárga színt kapnak a létrejövő mappák. Az itt megjelenő mappáknál a menüben minden esetben a "Nincs engedélye" felirat jelenik meg.

A Mellékletek gomb alatt a bejövő emailek kapnak automatikusan egy-egy mappát, amelyeknek a neve az email tárgya. Ezekbe a mappákba kerülnek elmentésre az email csatolmányok, ha vannak.

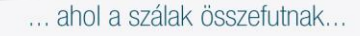

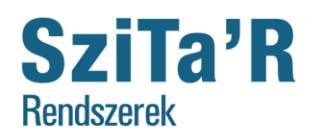

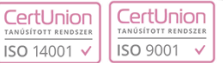

#### <span id="page-22-0"></span>Levelezés

A levelezés menüt megnyitva egy egyszerű levelező oldal jelenik meg. A bal felső sarokba került elhelyezésre az Új üzenet gomb, amit kiválasztva megjelenik egy lap, ahol kiválasztható az üzenet címzettje a cég alkalmazottai közül, megadható a levél prioritása, tárgya és maga a levél tartalma, illetve csatolhatók az emailhez fájlok is. Ezután dönthet a felhasználó, hogy azonnal elküldi a levelet vagy esetleg elmenti piszkozatként.

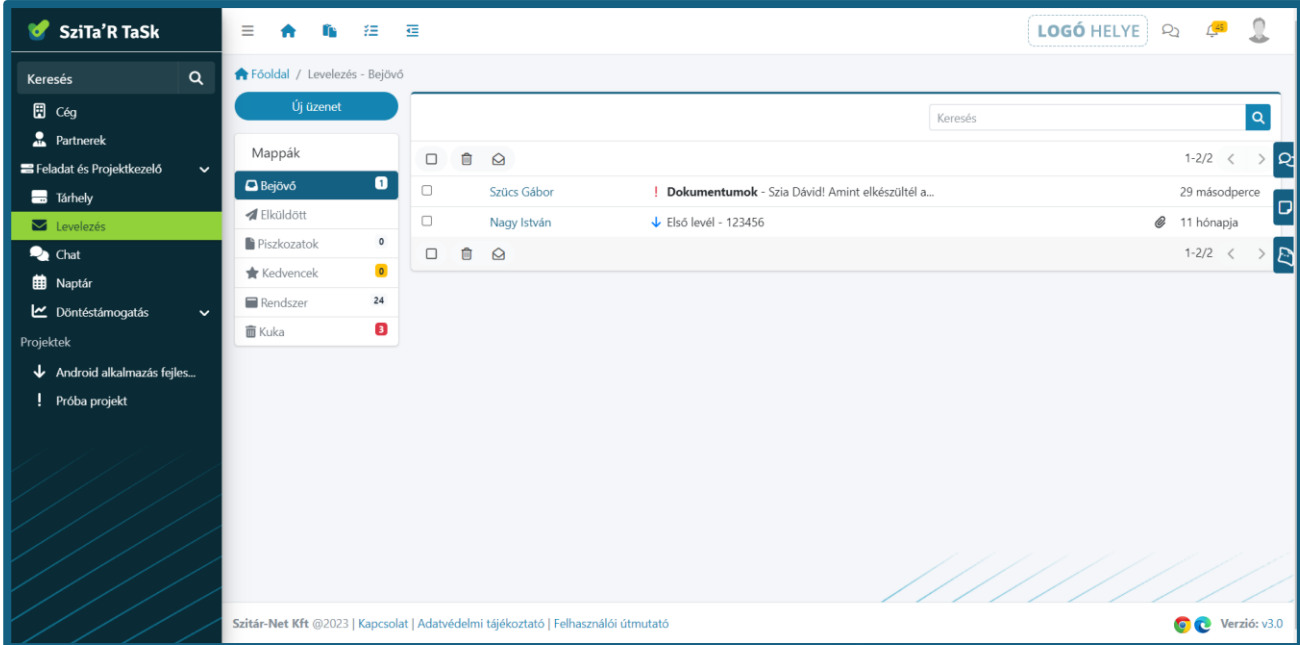

Minden mező kitöltése kötelező ezt jelzik a piros csillagok. A prioritás választásnál alapértelmezett a normál, ennek nincs is semmilyen külön jelölése. Viszont a fontosnak jelölt leveleket egy piros felkiáltójel, a kevésbé fontos leveleket pedig egy lefelé mutató kék nyíl jelzi a levelek között böngészve.

Ezen gomb alatt jelennek meg a különböző levéltípusokat tartalmazó mappák, melyek a következők: Bejövő, Kimenő, Piszkozatok, Kedvencek és Kuka. Ezek nevei egyértelműen megadják funkciójukat, tartalmukat, illetve egy-egy számláló is tartozik hozzájuk.

A gombtól jobbra egészen a lap másik szélén van egy kereső mező, mely használatával kereshetünk leveleink között, legyen az bármelyik mappában.

A kereső mező alatt található egy jobbra és balra mutató nyíl, melyekkel az oldalak között lépkedhetünk, illetve a sor másik végén található még egy kuka és egy négyzet, amit bepipálva az összes levél kijelölésre kerül az oldalon, majd a kukát kiválasztva az összes kijelölt levél átkerül a kukába.

A Kedvencek mappába kerülnek be azok a levelek, melyeket valamilyen okból bejelölt a felhasználó kedvencnek.

Ezen mappák mellett jelennek meg a levelek, amelyek a kiválasztott mappában vannak. A levél felületén bárhol kattintva megnyílik a levél olvasása felület. Egy mappát megnyitva a kilistázott levelek, mint sorok bal végén bepipálható négyzetek segítségével kijelölhetőek a levelek, ettől jobbra kerül megjelenítésre a küldő neve. Ezt követi a levél prioritását jelző piktogram, ha nem normál prioritású a levél. Majd a RE vagy FW rövidítés szerepel, ami jelzi, hogy ez egy válasz email vagy továbbküldött email. Ettől kettősponttal elválasztva kerül megjelenítésre a levél tárgya, majd a levél

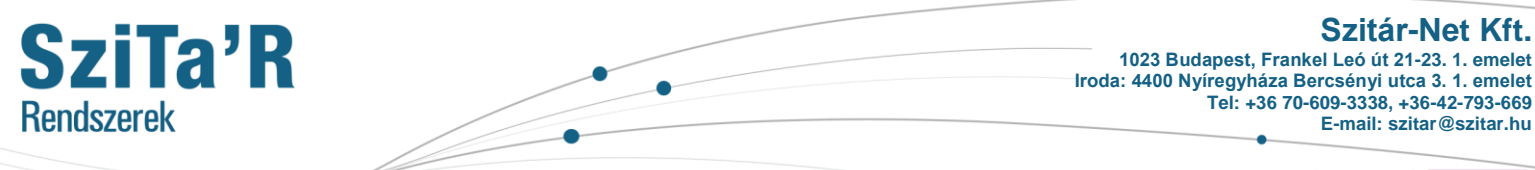

CertUnion CertUnior **ISO 14001 ISO 9001** 

tartalmának részlete. Tovább haladva egy csatolmányt jelző piktogram jelenik meg, ha van csatolmánya a levélnek a sor végén pedig látható mikor kapta vagy küldte el az emailt. A kimenő, bejövő és kedvencek mappában a jelölő négyzet és a név között megjelenik egy csillag, amely, ha kitöltött állapotban van egy levélnél, akkor az a levél szerepel a kedvencek között.

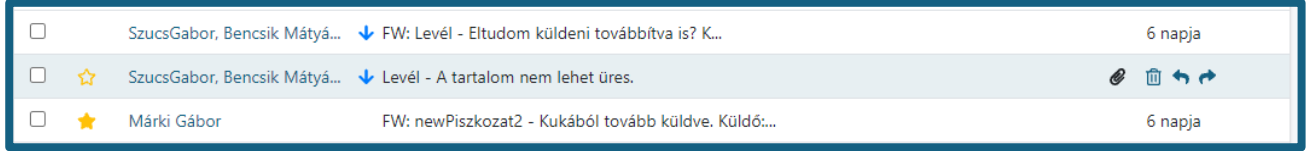

További funkciók, mint ahogy a fenti képen is látszik mikor visszük rá az egeret egy email-re, megjelenik jobb szélen három lehetőség ezek sorrendben a törlés, válasz és továbbítás gombok. Ha megnyitunk egy levelet az alábbi oldal fogad minket.

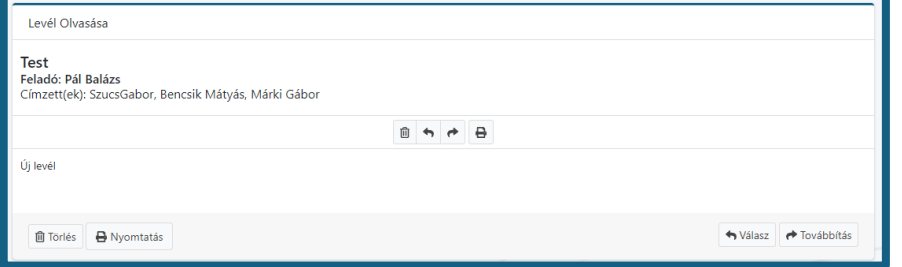

A levél olvasása oldalon, bal felül megjelenik a levél tárgya, majd alatta a feladó és a címzettek. A következő elválasztott sor közepén négy gomb látható, törlés, válasz, továbbítás és nyomtatás. A

következő szegmensben jelenik meg a levél tartalma. A felület alján pedig szintén megjelennek a fentebb említett gombok, egyértelmű felirattal.

24

... ahol a szálak összefutnak...

**Szitár-Net Kft. 1023 Budapest, Frankel Leó út 21-23. 1. emelet**

CertUnior

ISO 14001 ·

CertUnion

**ISO 9001** 

**Iroda: 4400 Nyíregyháza Bercsényi utca 3. 1. emelet Tel: +36 70-609-3338, +36-42-793-669 E-mail: szitar@szitar.hu**

### <span id="page-24-0"></span>**Chat**

SziTa'R

**Rendszerek** 

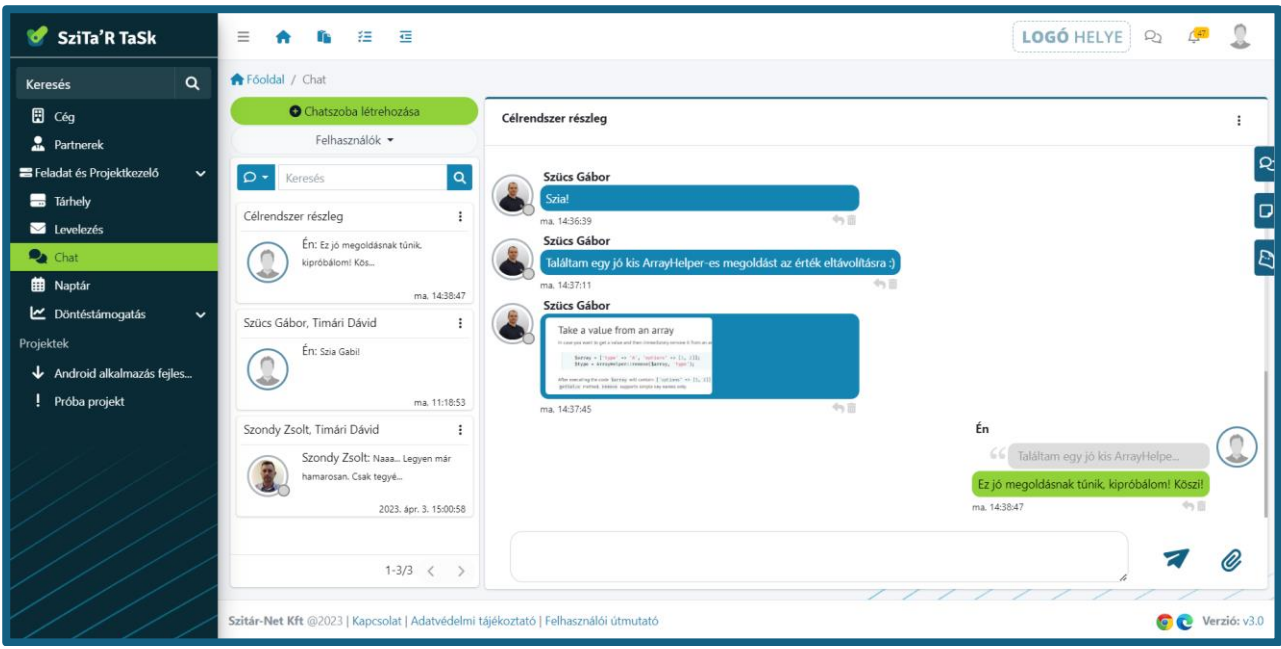

A Chat a felhasználók közötti és esetlegesen külső ügyféllel történő kommunikációra szolgál. A menüpontot választva a bal felső sarokban megjelenik az *Új chatszoba létrehozása* gomb, alatt pedig a *felhasználók* lenyíló menü. A *felhasználók* menüt lenyitva a céghez tartozó összes felhasználó megtalálható az online státuszt jelző kör kíséretében, ha szürke akkor a felhasználó nincs fent a weboldalon, ha zöld akkor pedig éppen fent van az oldalon. Bármely felhasználóra kattintva megnyithatunk egy privát szobát mely már létezik, vagy ha nem létezik akkor létrehozza azt.

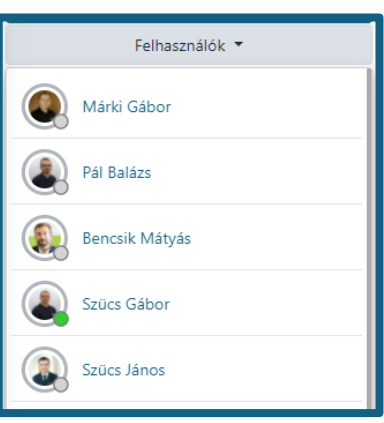

Ezen gombok alatt található egy kereső, illetve magukat a chatszobákat felsoroltató felület.

Új chat szoba létrehozása esetén meg kell adnunk annak egy elnevezést, ki kell választanunk a résztvevő felhasználókat, illetve megadható hozzá egy tetszőleges leírás. Ha létrehozunk egy chat szobát, vagy más felhasználó által létrehozott chat szobának tagja, abban az esetben ezek a szobák a már említett helyen az új chatszoba létrehozása gomb alatt jelennek meg, maximum tíz darab. Ha ettől több csoportnak részvevője az adott felhasználó, abban az esetben alul egy balra és jobbra mutató nyíllal lépkedhet az oldalak között. Egy chat szoba kártyáján, a bal felső sarokban megjelenik annak a neve, tőle jobbra a menüt rejtő három pont. A kártya fő elemeként megjelenik az utolsó üzenet és azon felhasználó képe, aki azt küldte, valamint megjelenik még a jobb alsó sarokban ezen üzenet dátuma, másodperc pontossággal. Ha még nincs benne üzenet a chat szoba létrehozása

25

### SziTa'R **Rendszerek**

**Szitár-Net Kft. 1023 Budapest, Frankel Leó út 21-23. 1. emelet Iroda: 4400 Nyíregyháza Bercsényi utca 3. 1. emelet Tel: +36 70-609-3338, +36-42-793-669 E-mail: szitar@szitar.hu**

felirat jelenik meg középen. A menüt lenyitva van lehetőség megtekinteni a chatszoba adatait, elhagyni a chat szobát, illetve, ha az adott felhasználó a tulajdonos, abban az esetben módosítható és törölhető is a chat szoba. A chat szoba adatainak megtekintése lehetőséget választva a megjelenő felület második sorában középen jelenik meg a Chatszoba neve, alatta a tulajdonságok, melyek a következők, felhasználók, üzenetek, csatolmányok száma, ezek alatt pedig, látható, hogy ki mikor hozta létre a szobát. Ez alatt kerülnek felsorolásra a felhasználók. A chatszoba tulajdonosa mellett, mindig megjelenik egy korona. Ha pedig a felhasználó a chat szoba tulajdonosa abban az esetben a többi felhasználó neve mellett megjelenik egy ikon, amivel eltávolíthatók a felhasználók a szobából.

A felhasználók felsorolása alatt jelenik meg a létrehozáskor megadott leírás, ez alatt pedig a feltöltött dokumentumok, mint csatolmányok.

Egy chat szoba megnyitása esetén az megjelenik jobbra a fentebb említett résztől. A megjelenő felület bal felső sarkában jelenik meg a választott chat elnevezése, jobb szélen pedig a hárompontos menü, ami ugyanazokat a menüpontokat rejti, amelyeket fentebb már említettünk.

26

#### <span id="page-25-0"></span>**Chatszoba megosztása**

A chatszoba tulajdonosának lehetősége van megosztani a chatszobát külső ügyfél számára. A megosztás a chatszoba lenyíló menüjében vagy pedig a betekintő oldalon a chatszoba neve mellett po jobb oldalon található ikon formájában. A megosztásra kattintva a vágólapra másolás megtörténik, majd a beillesztést alkalmazva elküldhetjük a chatszoba linkjét a külső ügyfél számára (az alábbi képen a kívülről elérhető chatszoba látható).

A megosztásra kattintva a generált token 1 óra hosszáig lesz érvényes. Az 1 óra lejárta után a chatszoba elérése külső ügyfél számára nem lesz lehetséges. A megosztás, tehát a token érvényesség időtartama bármikor újraindítható. (A külső ügyfél neve a chatszoba neve lesz, tehát érdemes megfelelő chatszoba nevet megadni)

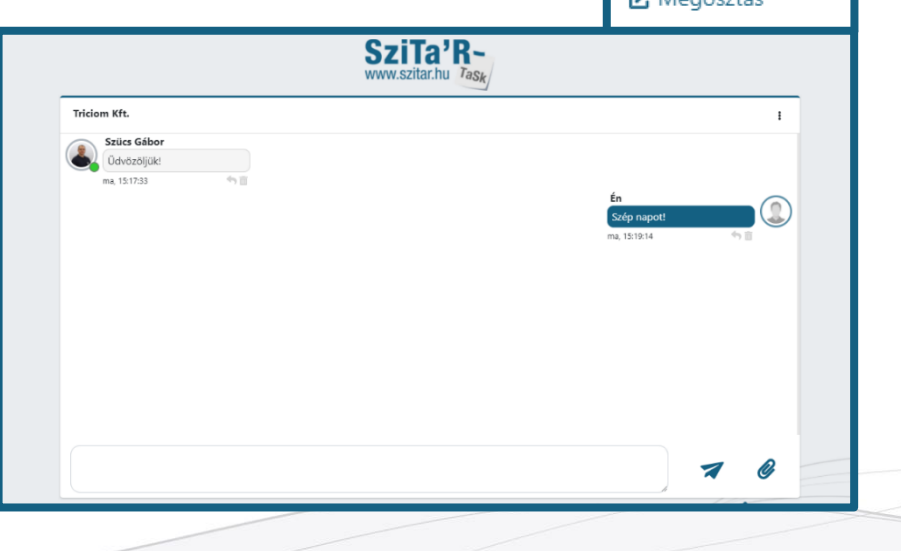

CertUnion CertUnior ISO 14001 v **ISO 9001** 

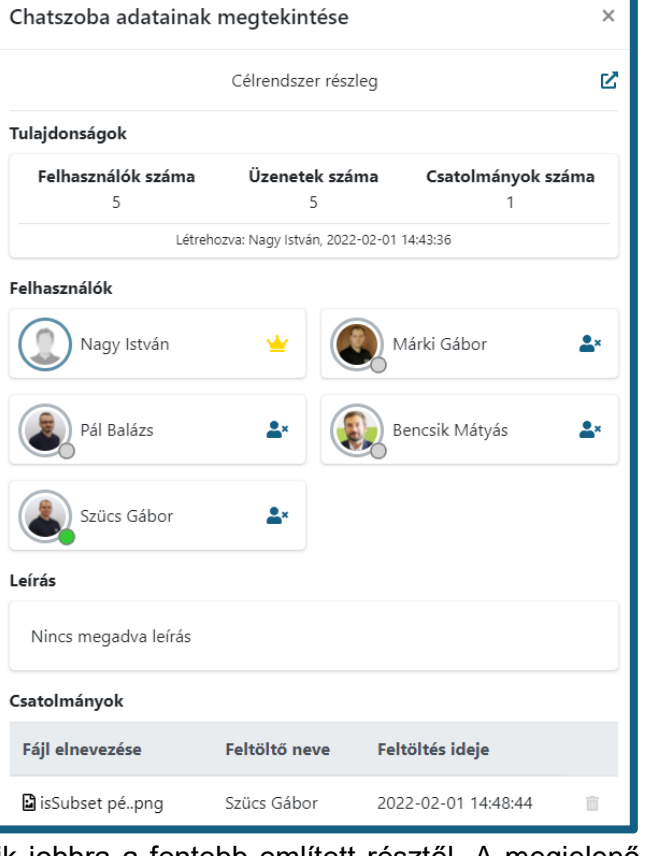

... ahol a szálak összefutnak...

Chatszoba

**@** Adatok **C** Elhagyás Módosítás **III** Törlés **CA** Moderatio

<span id="page-26-0"></span>**Szitár-Net Kft. SziTa'R 1023 Budapest, Frankel Leó út 21-23. 1. emelet Iroda: 4400 Nyíregyháza Bercsényi utca 3. 1. emelet Tel: +36 70-609-3338, +36-42-793-669 Rendszerek E-mail: szitar@szitar.hu** CertUnion CertUnior ISO 14001 v **ISO 9001** Naptár  $\Omega$ 2022. február Hétköznapok Hónap Hét Nap  $\epsilon$  $\rightarrow$ Lista csütörtök hétfé vasárnap ked szerda péntek szombat Hát5 <sup>08:30</sup> Eeladatoku · 15:00 Heti státusz meeting Héti  $10$  $\overline{11}$  $12$  $13$ 15:00 Heti stá Háť  $\overline{14}$  $15$  $17$ 18 19  $\overline{20}$ 16 15:00 Heti státusz meeting mea Hét  $\overline{21}$  $\overline{\mathfrak{D}}$  $\overline{23}$  $\overline{24}$  $25$  $\overline{\mathcal{C}}$  $\overline{27}$ 15:00 Heti stá Hét<sup>o</sup>  $28$ iCalendar **曲** Esemény Kiadott feladataim Saját feladataim Projekt feladataim Kapott feladata

A naptár modulban események létrehozását, módosítását és megtekintését, valamint a Feladat és projektkezelőből származó feladatok megtekintését tudjuk elvégezni.

A naptár felett elhelyezett keresőben szűrést tudunk alkalmazni a megjelent tartalomra (eseménynél név és leírás, feladatnál név alapján).

A képen a jobb felső sarokban látható gombok segítségével a naptár megjelenítésének nézetét tudjuk változtatni: hónap, hét, nap, valamint lista nézetre is van lehetőség. A bal felső sarokban lévő nyilakkal, pedig a nézetnek megfelelő ütemben tudjuk a naptárt időben előre vagy hátra mozgatni, a ma gomb pedig automatikusan elnavigál az aktuális dátumhoz (ha nincs megjelenítve). A naptárban az aktuális dátum (és idő) jelölése halvány sárga háttérrel történik. A munkahét (hétfőtől-péntekig) megjelenítésre ki/be kapcsolási lehetőségünk van a "Hétköznapok" gomb segítségével. A naptár egész napos és meghatározott idejű események megjelenítésére is alkalmas.

A jobb alsó sarokban található színmagyarázatok segítségünkre lehetnek az esemény, valamint a különböző feladat típusok elkülönítésében / megállapításában. Továbbá a színes négyzetre kattintva eltűntethetjük vagy megjeleníthetjük az adott típusú eseményt és feladatot a naptárban.

#### <span id="page-26-1"></span>**Feladatok**

A feladatok azok a Feladat és projektkezelőben létrehozott feladatokat jelentik, ezen feladatoknak a naptárban való megjelenítése automatikus. Ha a feladatnak van beállítva kezdési és/vagy befejezési idő, akkor annak megfelelően fog megjelenni a naptárban, ellenkező esetben nem kerül feltüntetésre az adott feladat.

Ha az egérkurzor a feladat felett van, akkor egy megjelenő szövegbuborékban a feladat legfontosabb információit tudjuk megtekinteni: a feladat teljes nevét, azon projekt nevét melyben a feladat megtalálható, zárójelben pedig a 4 különböző feladat típus beazonosítására alkalmas megnevezést.

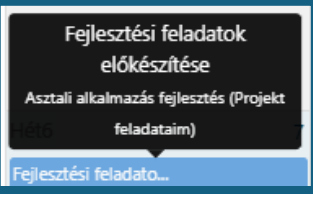

A feladatra történő kattintás pedig automatikusan elnavigál bennünket a megfelelő modul megfelelő feladatához. Mobil nézetben a feladatra történő érintés, csak a fentebb említett szövegbuborékot

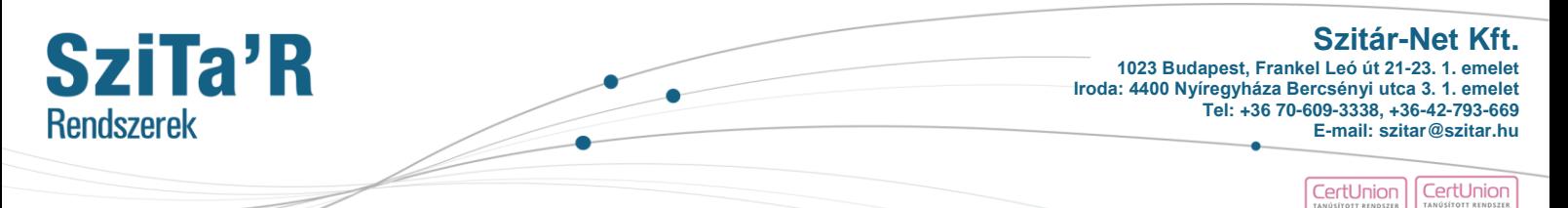

fogja megjeleníteni, majd a megjelenő szövegbuborékra történő érintés fog minket elnavigálni a megfelelő oldalra.

A különböző feladatok megjelenítése 4 eltérő szín segítségével történik a naptárban. A kapott feladat azon feladatokat jelenti, mely a Saját feladataimban találhatóak, de más felhasználó által kaptam.

> Saját feladataim Kiadott feladataim Projekt feladataim Kapott feladataim

#### <span id="page-27-0"></span>**Események**

Az események létrehozása csakis naptár felületen történhet (akár a dashboardon megjelenő naptárban is). Az esemény a naptárban narancssárga színnel van jelölve.

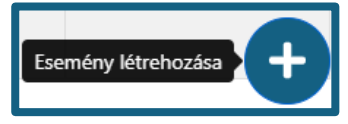

Esemény létrehozása történhet, a naptár valamely mezőjére vagy a jobb alsó sarokban található "Esemény létrehozása" gombra való kattintással. Ezt követően felugrik egy ablak, melyben lehetőségünk van eseményt létrehozni és az eseményhez felhasználókat hozzáadni. A naptár mező-

jére való kattintás az adott napot, vagy a heti és napi nézetben, pedig még az adott időpontot is automatikusan felviszi a megjelenő ablakba.

Létrehozás során az elnevezés alatt kiválaszthatjuk, hogy egész napos, vagy meghatározott idejű eseményről van szó.

Egész napos esemény megjelenítése a naptárban:

Hétvégi munkavégzés

Meghatározott idejű esemény:

· 14:00 Heti státusz meeting

Eseményeknél lehetőségünk van továbbá ismétlődés beállítására, az ismétlődés gyakorisága történhet naponta, hetente vagy akár havonta is. Az ismétlődés gyakoriságát kiválasztva további opciók választhatóak ki.

Naponta ismétlődés esetén: Hétvégék kivételével naponta. Hetente ismétlődés esetén a hét bármely napja / napjai bejelölhetőek. Havonta történő ismét-

lődés esetén pedig eldönthetjük, hogy a hónap hányadik napján vagy hogy a hónap hányadik hetében és a hét melyik napján történjen az ismétlődés.

Az ismétlődő események megfelelő megjelenítése és kezelhetősége érdekében az ismétlődés időszakának nagyobbnak kell lennie, mint a meghatározott: napi ismétlődés esetén nagyobbnak, mint 1 nap. Hétvégék kivételével naponta és heti ismétlődés esetén nagyobbnak, mint 1 hét. Havi ismétlődés esetén pedig nagyobbnak, mint 1 hónap.

Az ismétlődő esemény megjelenése az oldalsó képen is látható ikonnal fog kiegészülni. Valamint a szövegbuborékban és az esemény betekintő ablakban is megjelenítésre kerül az ismétlődés ténye.

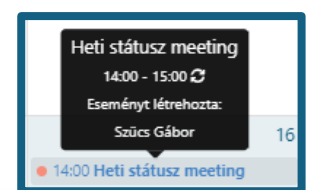

Ha az egérkurzor az esemény felett van akkor a megjelenő szövegdobozból a következő fontos információkat tudjuk megállapítani: az esemény elnevezése, az esemény ideje, ha egész napos akkor az időpontok helyett "Egész napos" kiírás, ismétlődés esetén az ismétlődő ikon megjelenítése, illetve az eseményt létrehozó felhasználó neve.

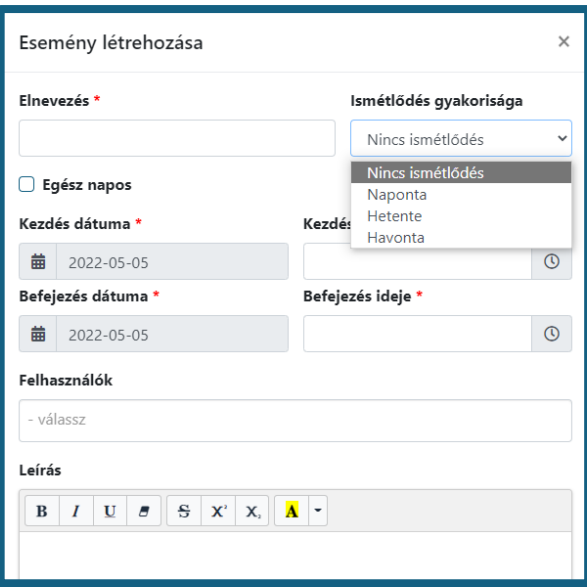

Home office munkavég.

ISO 14001

**ISO 9001** 

... ahol a szálak összefutnak...

ø

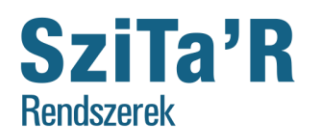

CertUnion CertUnion

Az eseményre történő kattintás megnyitja az esemény betekintő ablakát, itt minden információ megtalálható az eseménnyel kapcsolatban. Az esemény neve mellett látható 2 ikon az esemény módosítására és / vagy törlésére szolgál. Ezen két műveletet csak az eseményt létrehozó felhasználó tudja végrehajtani.

Az eseményhez hozzáadott felhasználók számára az esemény értelemszerűen megfog jelenni a naptárban. Valamint a hozzáadott felhasználók értesítési beállításaiknak megfelelően az eseményhez történő hozzáadásról, az esemény módosításáról vagy törléséről értesítést fognak kapni.

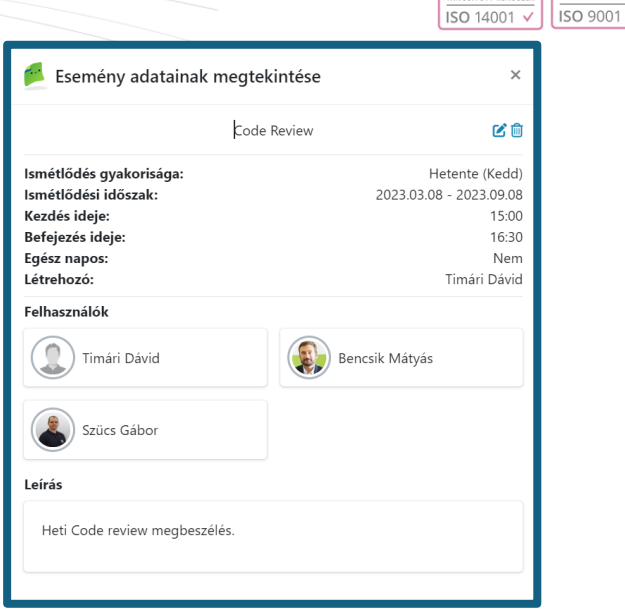

29

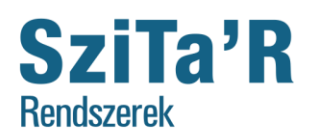

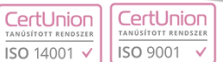

### <span id="page-29-0"></span>Döntéstámogatás

A döntéstámogatás menü alatt kettő további almenü került elhelyezésre. Az egyik az a kimutatások, mely 3 menüpontot foglal magába: Időráfordítás, Idő és költség, Elvégzett feladatok. A másik almenü pedig a Statisztika mely 1 menüpontot foglal magába: Feladat állapotok.

Ezen menüpontok különböző adatokat biztosítanak a felhasználóknak a létrehozott feladatokkal kapcsolatban. Az elvégzett feladatok oldal kivételével, az összes többi oldalon Excel export készíthető a kimutatások eredményéről. Az *Exportálás excelbe* gomb az oldal alján található bal oldalt.

#### <span id="page-29-1"></span>**Időráfordítás**

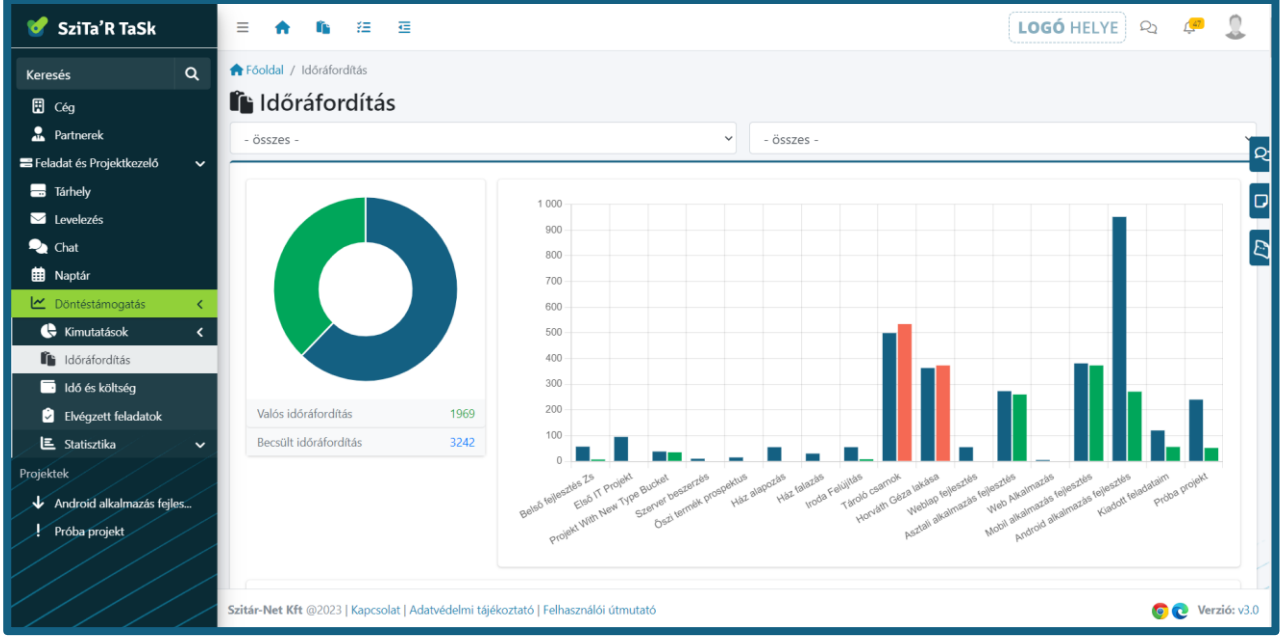

Az időráfordítás menüpontban az egyes feladatokon belül a feladatoknál megadott becsült és valós időráfordítások jelennek meg. Az oldal címe alatt lehetőség van kiválasztani egy projektet és/vagy egy személyt, amihez/akihez tartozó becsült és valós időráfordítást szeretné megtekinteni a megjelenő diagramokon. Innentől négy állapot lehetséges, első, ha nincs szűrve se projektre se felhasználóra, második csak projektre van szűrve, harmadik csak felhasználóra van szűrve, negyedik, ha felhasználóra és projektre is szűrt adatokat tekintünk.

Ha nem szűrjük az adatokat, abban az esetben az összes projektben / saját és kiadott feladatban beállított becsült és valós időráfordítás megjelenik a bal oldali kör diagramon. Mellette az oszlopdiagramon, projektekre / saját és kiadott feladatokra lebontva jelennek meg ugyan ezek az adatok. Ezen két diagram alatt megjelenő oszlopdiagramon pedig feladatokra lebontva jelennek meg a becsült és valós időráfordítások.

Ha egy projektre szűrve tekintjük az adatokat, abban az esetben a kördiagramon a projekt összes becsült és valós időráfordítása jelenik meg. Mellette lévő oszlopdiagramon szintén ugyanez az adat jelenik meg. Alattuk lévő nagyobb diagramon pedig, feladatokra lebontva jelennek meg az időmenynyiségek.

Felhasználóra szűrve azon feladatokból származó adatok kerülnek megjelenítésre, melyeknek valamilyen formán részese az adott felhasználó. Tulajdonos vagy hozzá van adva a projekthez, mint felhasználó, vagy egy projekten belül szerepel egy vagy több feladatnál.

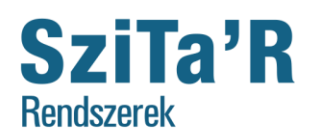

> CertUnion CertUnior  $15014001$ , **ISO 9001**

Ha pedig mind projektet mind felhasználót állítunk be a két szűrő segítségével, abban az esetben a diagramokon megjelenő adatok a kiválasztott projekten belül azon feladatokból származnak, melyekhez kapcsolódik a kiválasztott felhasználó.

A diagramok alatt pedig egy táblázatban szerepelnek az adatokat biztosító feladatok projektenként csoportosítva. Az egyes feladatok mellett megjelenítésre kerül a tulajdonosuk, a csatolmányaik darabszáma, a becsült és valós időráfordítás, illetve ezek közötti differencia. Ami, ha *zöld* pozitívnak van tekintve, ebben az esetben a valós időráfordítás kevesebb, mint a becsült idő; ha pedig *piros*, negatívnak van tekintve, mert több a valós időráfordítás, mint a becsült idő. Illetve a feladat és projekt létrehozási dátuma is fel van tüntetve a sorok jobb szélén.

#### <span id="page-30-0"></span>**Idő és költség**

A Döntéstámogatáshoz tartozó második menüpont az Idő és Költség. Ezen menüpont teljes mértékben tudja azt, amit az Időráfordítás menüpont, azonban itt lehetőségünk van költség beállítások elvégzésére és kimutatások mentésére. Fontos megemlíteni, hogy a mentett kimutatás az csakis az azt létrehozó felhasználó számára fog megjelenni, így például a költség beállítások nem lesznek láthatóak a többi felhasználó számára.

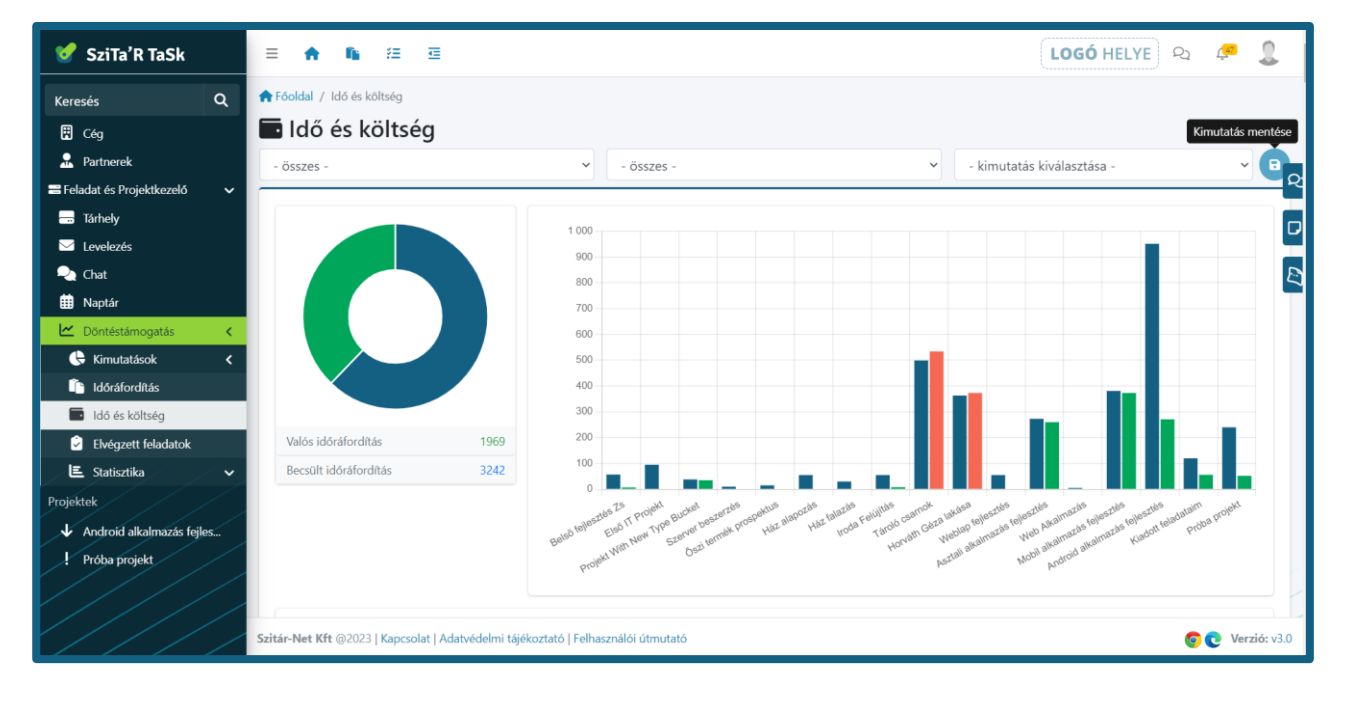

A kimutatás mentése a beállított szűrési feltételeket és a költség beállításokat foglalja magába. A bal

felső sarokban található kékszínű mentés ikonra kattintva (az ikon bal oldalán) megjelenik egy szöveg beviteli mező, ezen mező a kimutatás

a Kimutatás 8

elnevezésére szolgál. A mezőben alapértelmezetten a szűrési feltételekből adódó megnevezés található. Ezután a kimutatás mentése ikonra történő ismételt kattintással vagy pedig az ENTER lenyomásával a kimutatás mentése megtörténik.

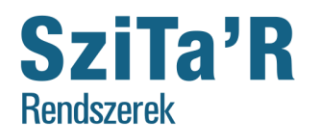

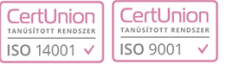

Ha van kiválaszott kimutatás, és a beállítások bármelyikén változtatni szeretnénk, akkor a szűrési

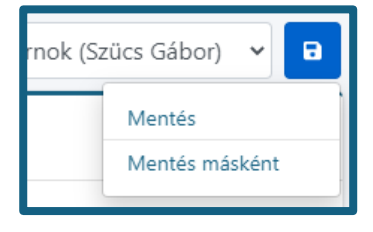

feltételek vagy a költség beállítások módosítását követően, a kimutatás mentés gombra kattintva 2 opció jelenik meg előttünk: *Mentés*, mely a kiválasztott kimutatás mentését / módosítását végzi el, illetve *Mentés másként,* melyre kattintva megjelenik az említett szövegmező az új kimutatás mentés nevének megadása céljából (ekkor az ENTER vagy a mentés gomb ismételt megnyomása szükséges).

A kimutatás fejlécében található 3 ponttal jelzett menüben pedig a kimutatás átnevezését vagy törlését tudjuk megvalósítani.

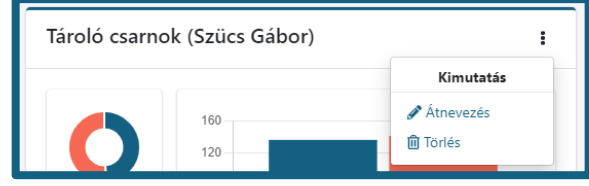

Valamely mentett kimutatás kiválasztását követően a szűrési feltételek és a költség beállítások betöltésre kerülnek. Mivel a projektekkel kapcsolatos adatok időközben változhatnak, így a kimutatás végeredménye is eltérő lehet esetenként. Ezért, ha a konkrét adatokat szeretnénk menteni, akkor Excel export készítése ajánlott. Automatikusan elkészített Excel exportra példa:

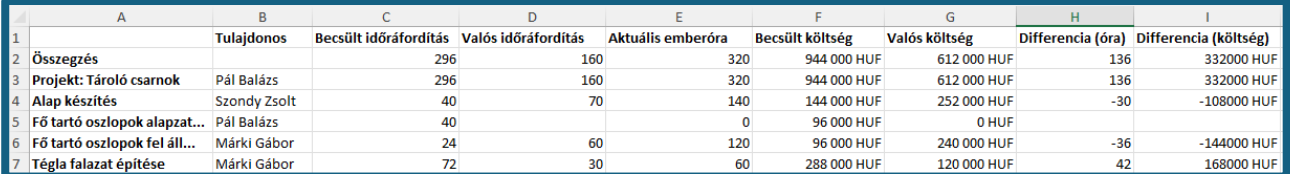

Költség beállításnál lehetőség van pénznem és személyenkénti órabér beállítására, így könnyen kimutatható, hogy mennyibe került végösszegben az adott projekt és a feladat. Az alsó kimutatás táblázatban a képen is látható módon a becsült költség és az aktuális költség, valamint a kettő közötti differencia is megjelenítésre kerül.

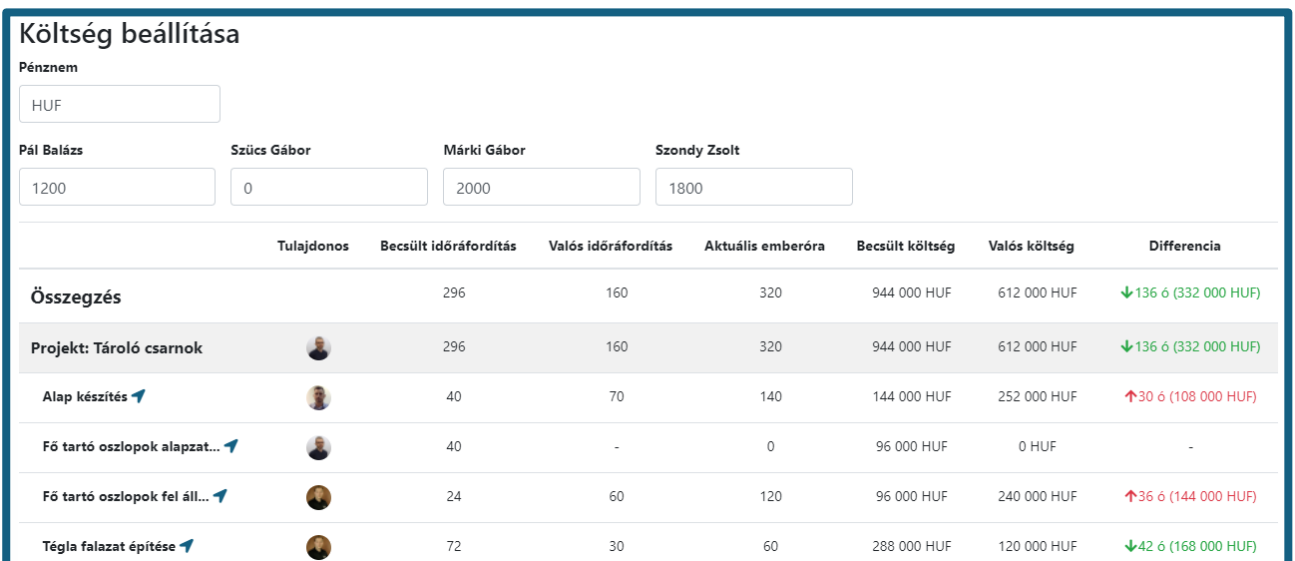

#### <span id="page-31-0"></span>**Elvégzett feladatok**

A Döntéstámogatáshoz tartozó harmadik menüpont az Elvégzett feladatok. Ezen menüpont alatt megtekinthetőek az elkészült feladatok különböző csoportosítás és szűrés szerint. A felület címe

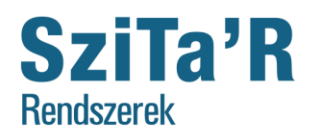

CertUnion CertUnior ISO 14001 v **ISO 9001** 

alatt lehetőség van szűrni projektekre, felhasználókra, illetve lehetőség van beállítani időintervallumot. Itt is megjelenik az előző felületnél már felsorolt négy szűrési lehetőség, továbbá beállítható, hogy a szűrés mely időintervallumban legyen érvényes.

Szűrőket nem alkalmazva a felületen megjelenő kördiagram megjeleníti és alatta kiírásra is kerül melyik felhasználó hány befejezett feladatban vett részt. Mellette pedig projektenként van megjelenítve, hogy az adott projektben ki hány feladatot végzett el.

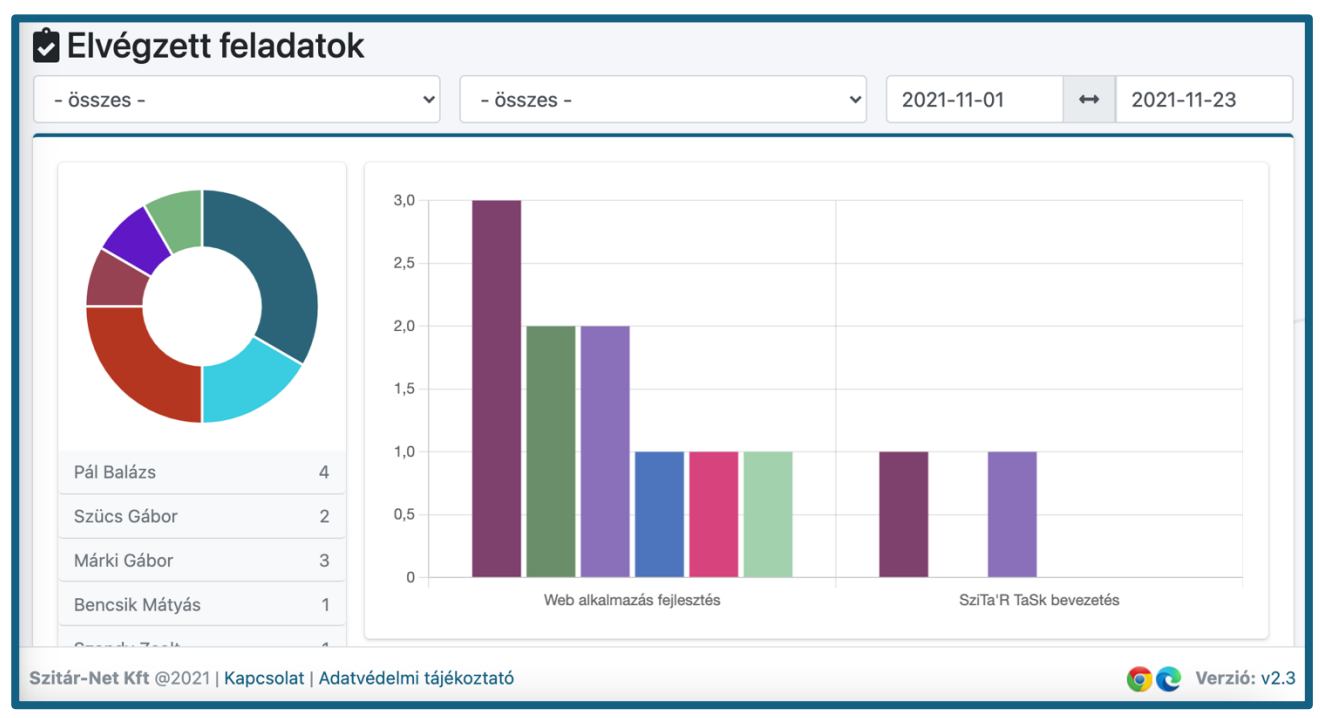

Egy projektre szűrve, a kördiagramon megjelenítésre kerül, hogy a projektben résztvevő felhasználók, hány befejezett feladatban vettek részt. E mellett az oszlop diagramon is ez az adat jelenik meg.

Felhasználóra való szűrés esetén a kördiagramon és alatta megjelenítésre kerül az összes befejezett feladat, amiben részt vett a felhasználó. Mellette az oszlop diagram ezt a számot projektekre lebontva jeleníti meg. Projektre és felhasználóra is szűrve megjelenik, hogy az adott felhasználó hány befejezett feladatban vett rész az adott projekten belül, mind a kör-, mind az oszlopdiagramon.

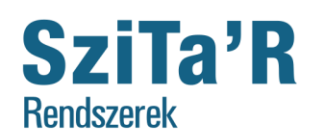

> CertUnion ISO 14001 ·

CertUnion

**ISO 9001** 

#### <span id="page-33-0"></span>**Feladat állapotok**

A döntéstámogatáshoz tartozó következő menüpont a Feladatok állapotát jeleníti meg. Itt is lehetőség van szűrni projektekre és felhasználókra, illetve mindkettőre vagy egyikre se.

Ha nem szűrjük az adatokat, abban az esetben az összes projekt összes feladatát figyelembe véve kerül kiszámításra, hogy hány darab befejezett, jóváhagyott, folyamatban, illetve nincs elkezdve állapotban lévő feladat van. Ezek a számok jelennek meg a bal oldali kördiagramon, amely alatt fel is vannak sorolva ezen típusok. A kördiagram melletti oszlopdiagramon projektekre lebontva jelennek meg az adatok. Ezen két diagram alatti diagramon pedig felhasználóként vannak rendezve az adatok.

Ha projekt szerinti szűrőt állítunk be abban az esetben a kördiagram és a mellette lévő oszlopdiagram azt jeleníti meg, hogy adott projektben milyen állapotú feladatból hány darab van. Alattuk lévő diagramon pedig az látszik, melyik felhasználó hány darab és milyen állapotú feladathoz kapcsolódik.

Felhasználóra való szűrés esetén a kördiagramon megjelenítésre kerül, hogy a felhasználónak a különböző állapotú feladatokból mennyi van. Mellette elhelyezett oszlopdiagramon az jelenik meg, hogy az adott felhasználónak egy-egy projektben az adott típusú feladatokból hány darab van. A lentebbi oszlopdiagramon, pedig szintén az jelenik meg, hogy a felhasználónak egy-egy állapotú feladatból hány darab van.

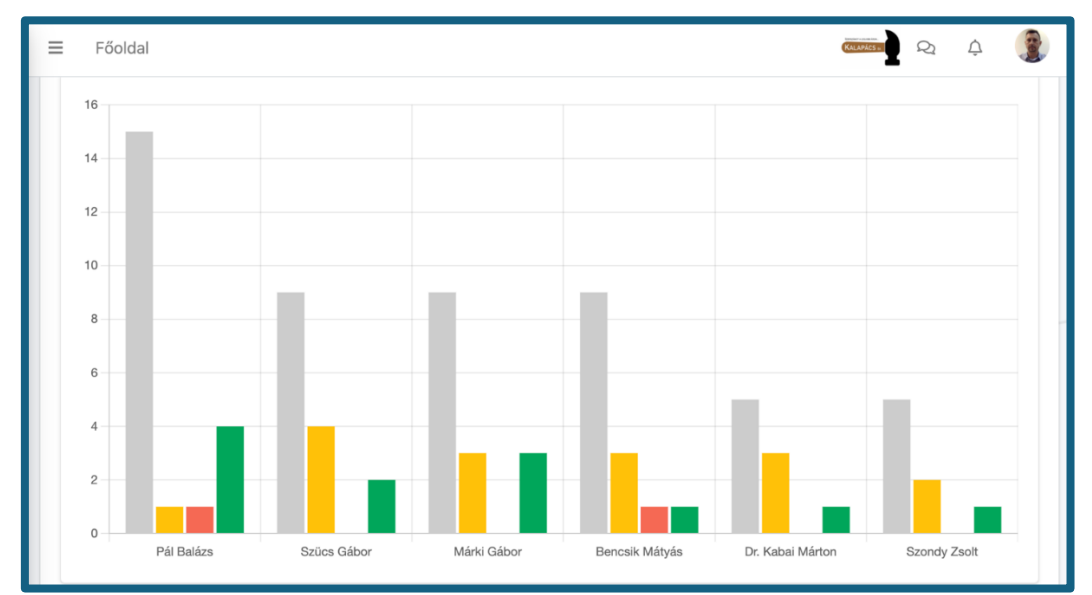

Mindkét szűrőt alkalmazva megjelenítésre kerül a kördiagramon, hogy az adott felhasználónak az adott projektben egy-egy állapotú feladatból mennyi van. Mellette lévő oszlopdiagramon is ezek az adatok jelennek meg a projekt nevével címkézve. A lentebbi diagramon pedig a felhasználó nevével címkézett diagramon is ezen adatok jelennek meg.

**Szitár-Net Kft.**

**1023 Budapest, Frankel Leó út 21-23. 1. emelet Iroda: 4400 Nyíregyháza Bercsényi utca 3. 1. emelet Tel: +36 70-609-3338, +36-42-793-669 E-mail: szitar@szitar.hu**

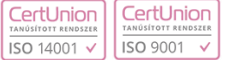

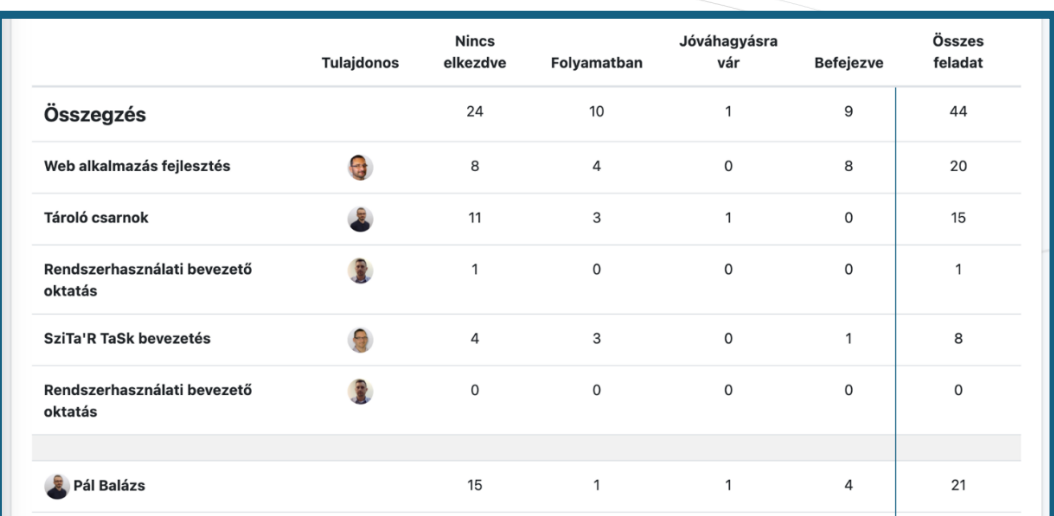

**SziTa'R** 

**Rendszerek** 

Továbbá minden esetben megjelenik a diagramok alatt egy táblázat, ami igazából két részletből áll. Első részben projektenként szerepel melyik állapotú feladatból hány darab van az adott projektben, illetve a feladatok összegzése is látszik, típusonként is és egy-egy projektben lévő összes feladatként is. Továbbá még a projektek tulajdonosa is megjelenítésre kerül. A második részben pedig a felhasználók kerülnek felsorolásra, és megjelenik mellettük melyik állapotú feladatból hány darab tartozik hozzájuk, illetve a sorok jobb szélén látható érték a feladatok összegzése.

Szűrések estén ezen táblázat tartalma is változik értelemszerűen, oly módon csökkentve az adatok mennyiséget, ahogy azt a szűrésben beállítottuk.

**Szitár-Net Kft.**

... ahol a szálak összefutnak...

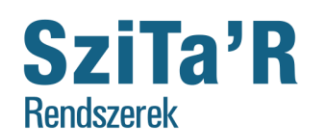

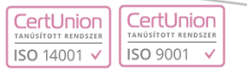

# **SziTa'R TaSk verziófrissítés 3.0**

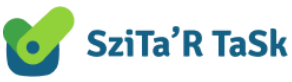

### **Megújult dizájn**

Az első és legszembetűnőbb változást a megújult dizájn fogja jelenteni. A TaSk Rendszer új arculatot kapott, mely sokkal színesebbé és élvezetesebbé teszi a rendszer használatát. Az újítások között szerepel Cetli is, a TaSk Rendszer hivatalos "kabala" figurája.

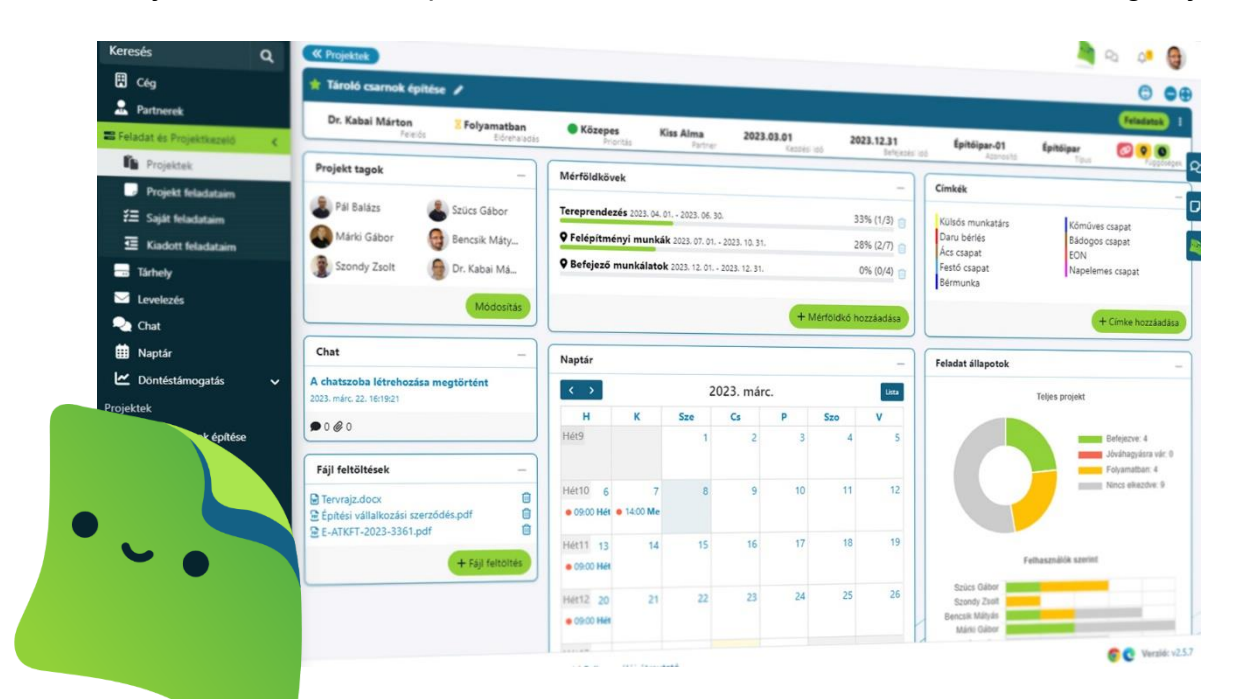

### Landing Page

A megújult dizájnhoz megújult Landing Page / bejelentkező felület [\(www.task.szitar.net\)](http://www.task.szitar.net/) is társul. Az új Landing Page átfogó képet nyújt a TaSk Rendszer funkcióiról és használatáról.

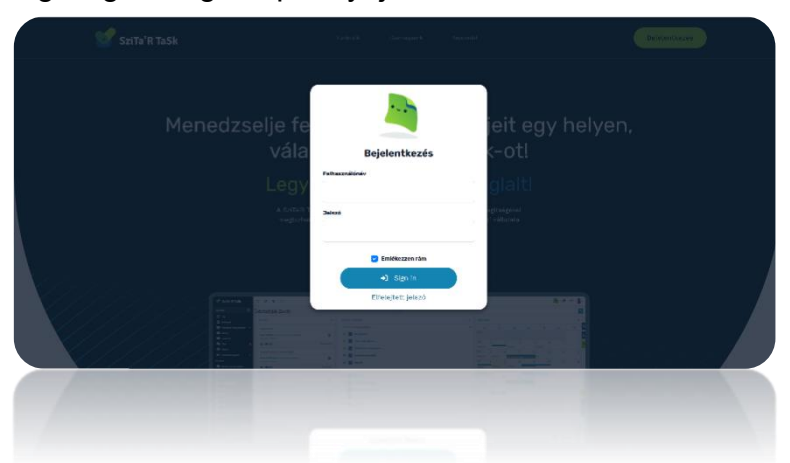

36

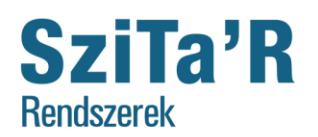

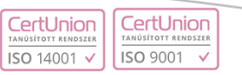

### **Lebegő panelek**

A jobb oldalon három új panel van. A paneleket a TaSk Rendszer bármely pontján elérhetjük, így gyorsan és egyszerűen lehet használni az alábbi funkciókat:

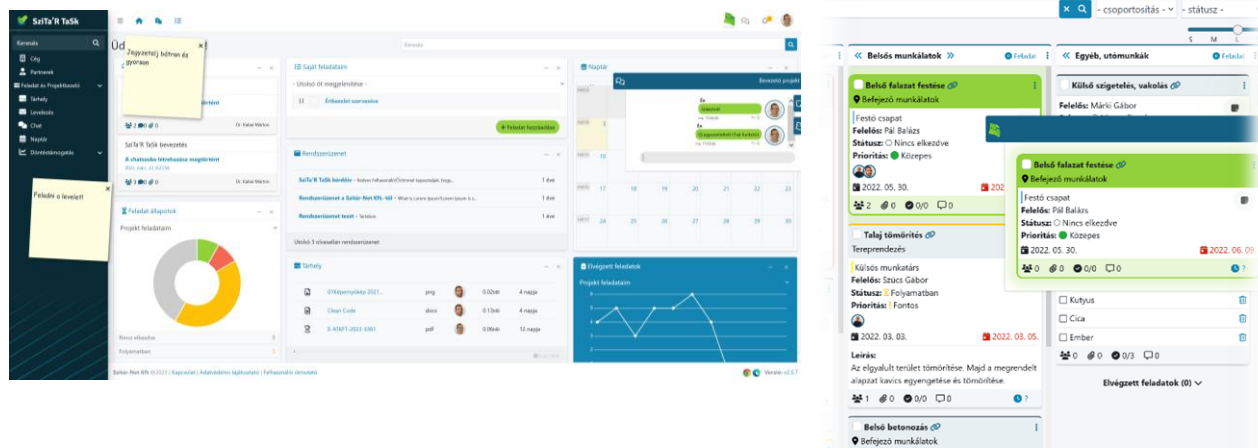

#### **1. Chat**

Az éppen aktuális chatszoba megjelenítését teszi lehetővé, így bármely oldalon hatékonyan kommunikálhatunk munkatársainkkal és ügyfeleinkkel.

#### **2. Jegyzetek**

Rövid kis emlékeztető jegyzetek kezelését tudjuk megvalósítani. Ezen jegyzeteket a felület bármely részén elhelyezhetjük, a jegyzet minden oldalon meg fog jelenni az adott pozícióban. (A jegyzetek csak a saját felületünkön fognak megjelenni)

#### **3. Kiemelt feladat**

Egy általunk kiválasztott feladat legmagasabb prioritásba történő emeléséhez használhatjuk ezen funkciót. A kiemelés egyszerűen megvalósítható a feladat oldalsávba történő helyezésével. A kiemelt feladat élénk zöld színű effektek kíséretében fog megjelenni.

### **Feladatok megjelenítése más csoportosíthatóság alapján**

37

Az általános kosár elnevezések szerinti megjelenítést megváltoztathatjuk és az alábbi csoportosítások szerint is lehetnek összerendezhetők.

- státusz
- prioritás
- mérföldkő
- felelős
- **·** létrehozó

A feladatok kosarak közötti mozgatásával, a ko-

sárnak megfelelő értéket fogja kapni az adott feladat adott paramétere.

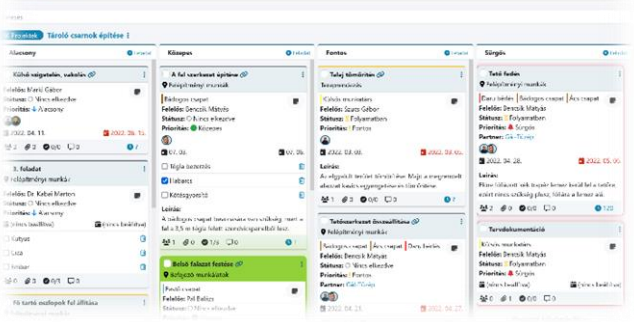

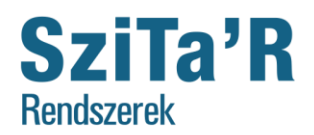

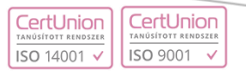

### **Feladatok lista nézet**

A feladatokat ezentúl **lista nézetben is megtekinthetjük és kezelhetjük**. A lista nézetben ugyanúgy minden funkciót elérhetünk, mint korábban, így megfelelő alternatívát kínál a kártya nézettel szemben.

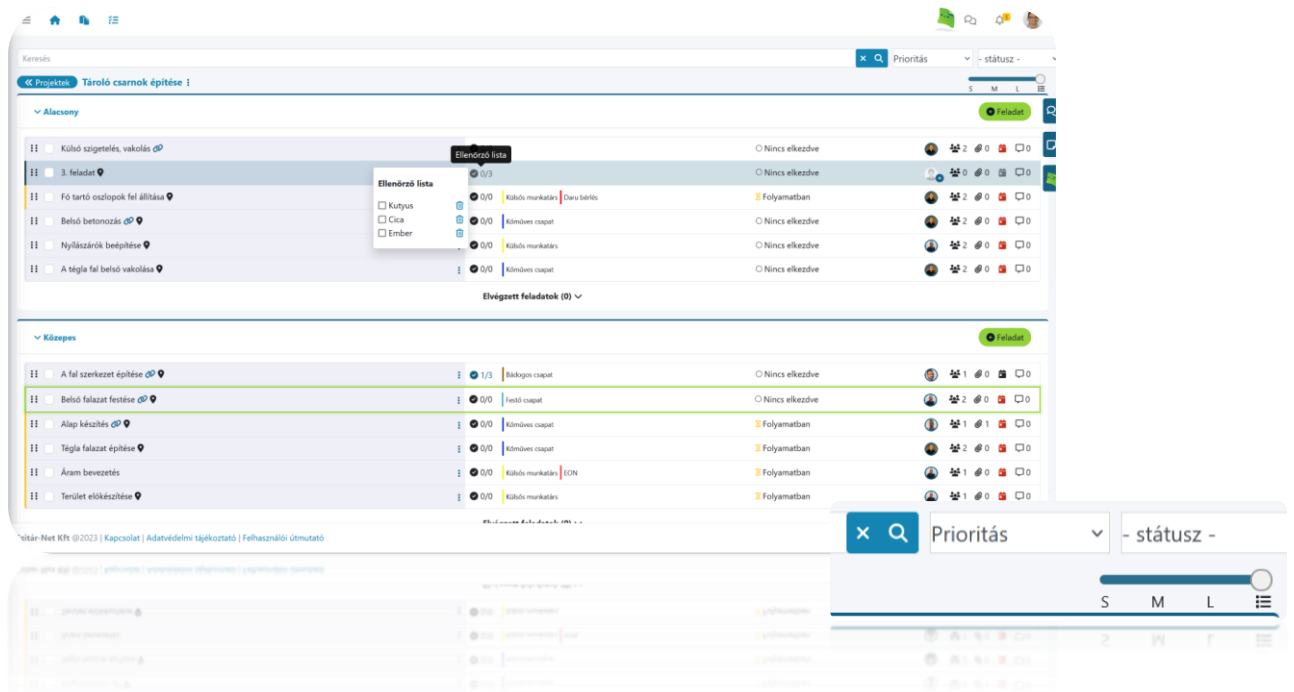

### **Feladat betekintő és szerkesztő felület összevonása**

A feladat betekintő felület nagyfokú módosításon esett át. A felület a korábbiakhoz hasonló módon ablakban jelenik meg, azonban **sokkal jobban áttekinthető, könnyebben kezelhető és szerkeszthető megjelenést biztosít.** A feladat módosítását ezentúl a feladat betekintőben fogjuk tudni megtenni egyetlen kattintással.

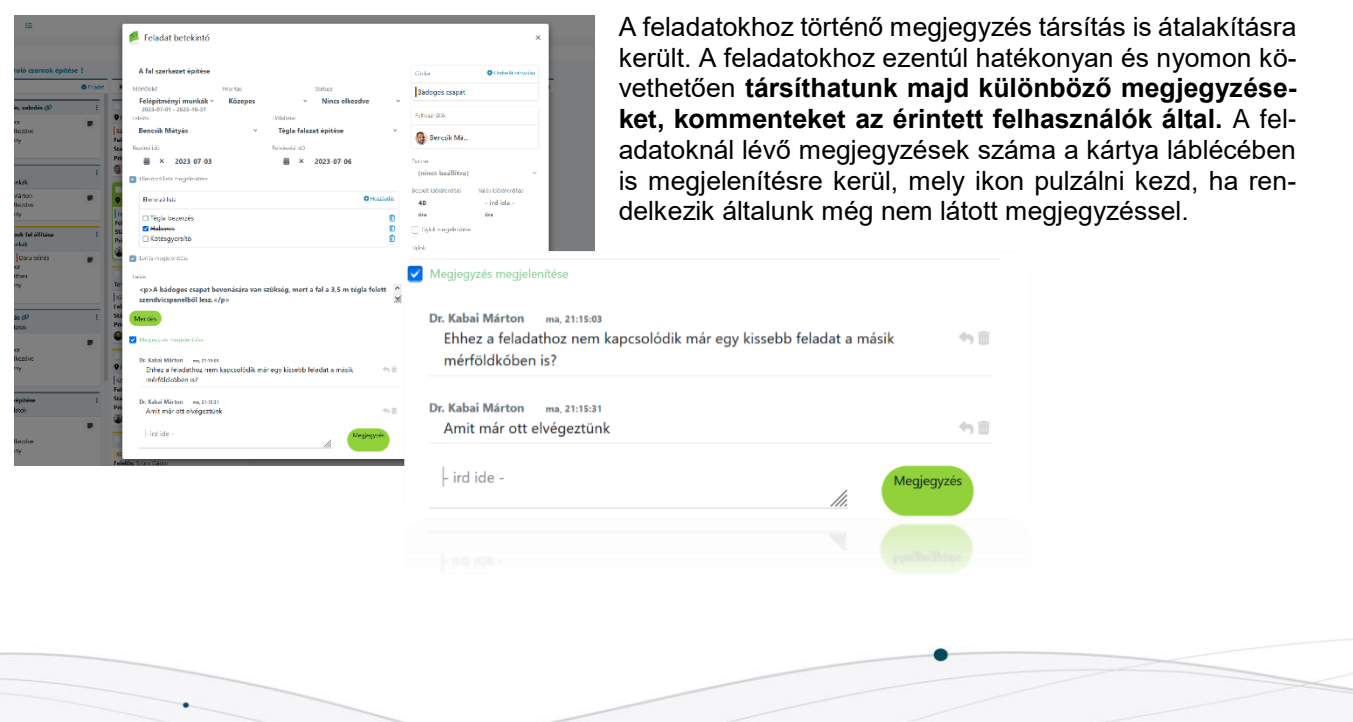

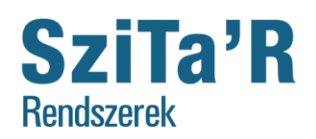

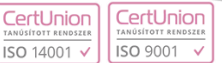

### **Projekt betekintő**

A projekt betekintő is nagy mértékben változott. A projekt betekintő immár külön oldalon fog megjelenni és panelek formájában minden lényeges információt tartalmazni fog a projektre vonatkozóan. A betekintőben szerepelni fognak az olyan alapértelmezett projekt paraméterek, mint a felelős, prioritás, projekt tagok, projekt fájlok. Ezen kívül pedig a mérföldkövekre, címkékre, előrehaladási statisztikákra és a feladatok ütemezésére nyerhetünk betekintést, illetve nyomtatható formában is kinyerhető a projekt éppen aktuális státusza. A feladat betekintőhöz hasonlóan itt is azonnali tartalom szerkesztést fogunk tudni megvalósítani.

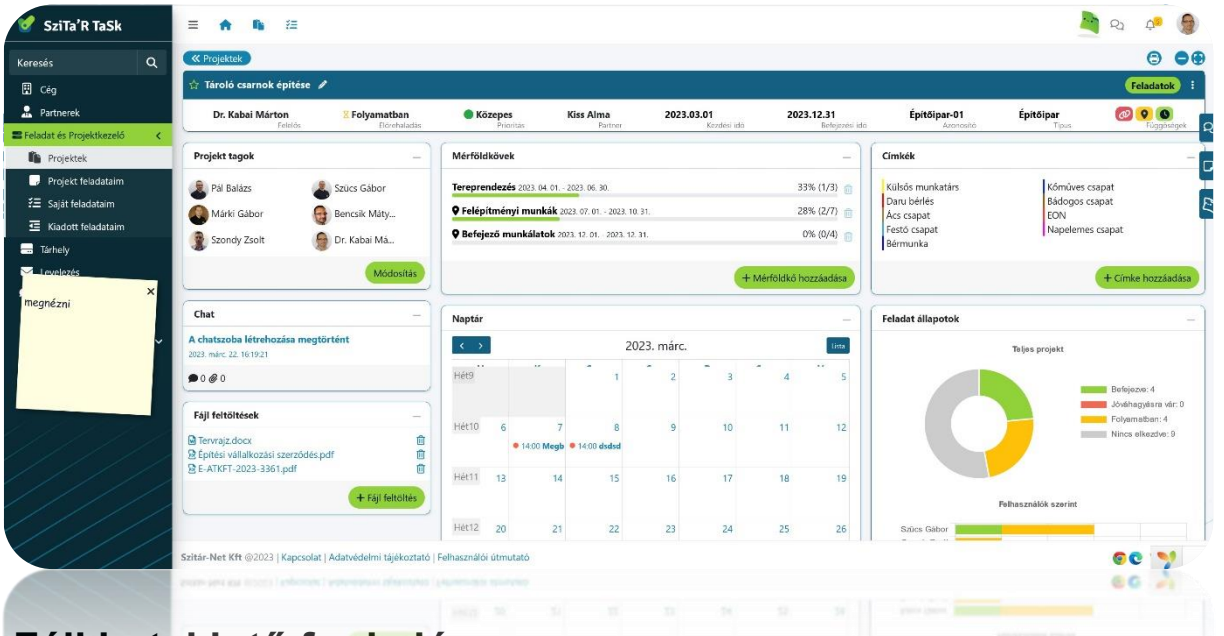

### **Fájl betekintő funkció**

A fájlokra történő kattintáskor nem letöltés történik, mint az eddigiekben, hanem egy bete-

39

kintő ablakban fogjuk tudni megtekinteni és letölteni a Word, Excel, PPT és egyéb Microsoft Office csomagba tartozó fájlok tartalmát.

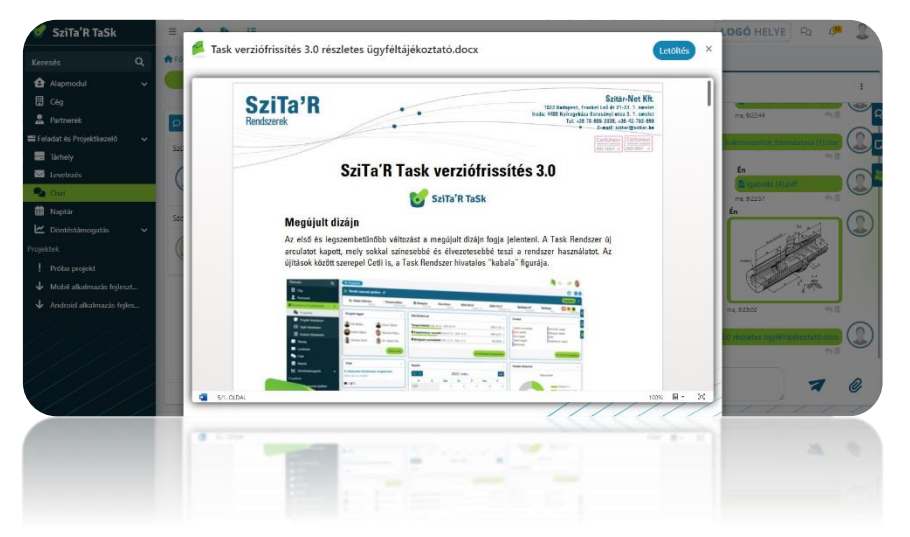

... ahol a szálak összefutnak...

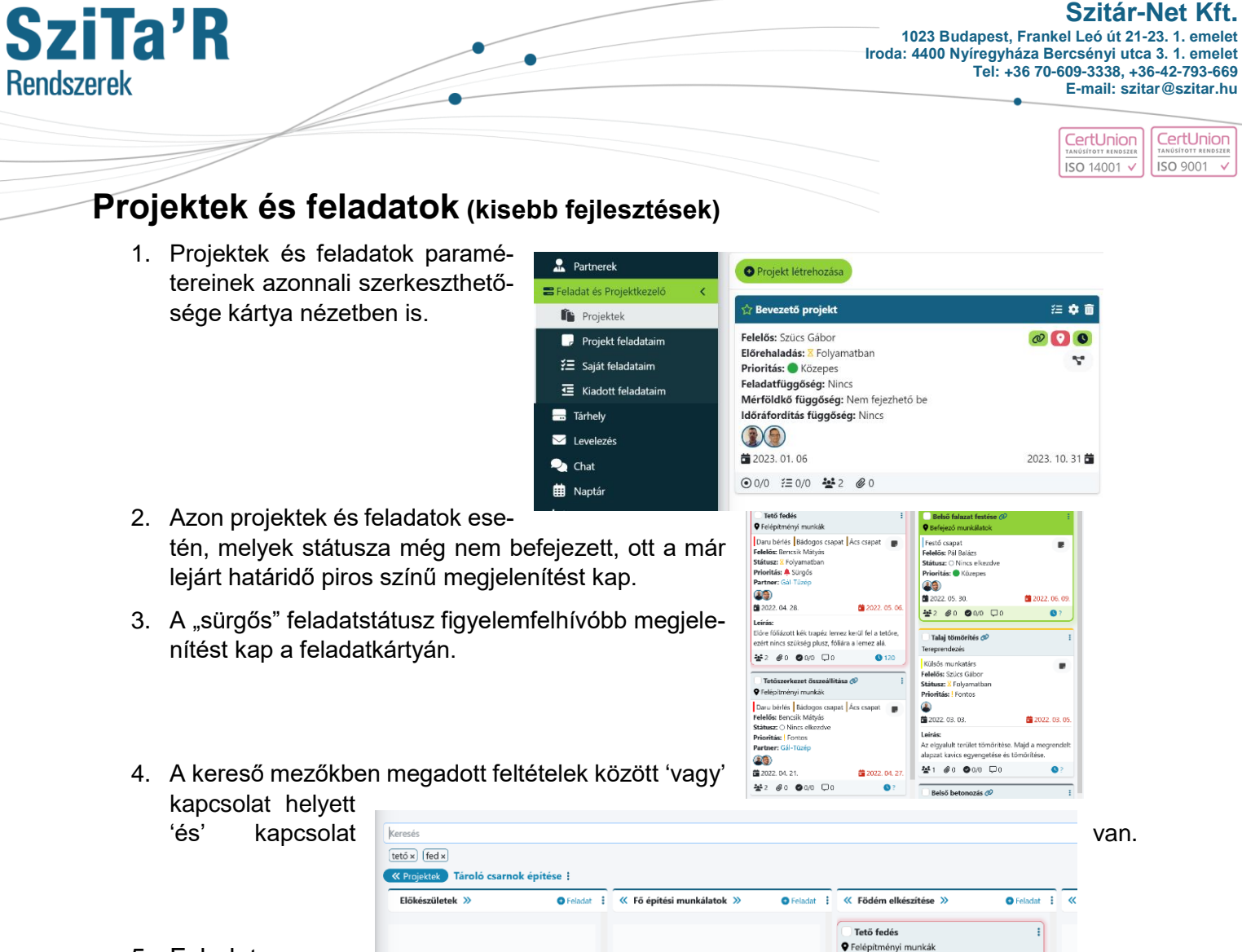

5. Feladat gyors

létrehozásakor meg lehet határozni a feladat státuszát is. Ha az adott kosárnak van meghatározva státusz, akkor az új feladatnak alapértelmezetten a kosár státuszát adja a rendszer, de ez módosítható.

6. A "Saját feladatok" menüpontban láthatatlanná (csak az adott felhasználó láthatja) lehet tenni egy kosarat.

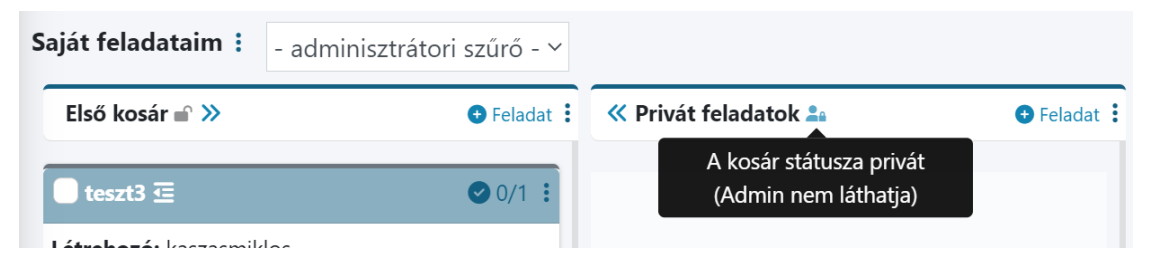

40

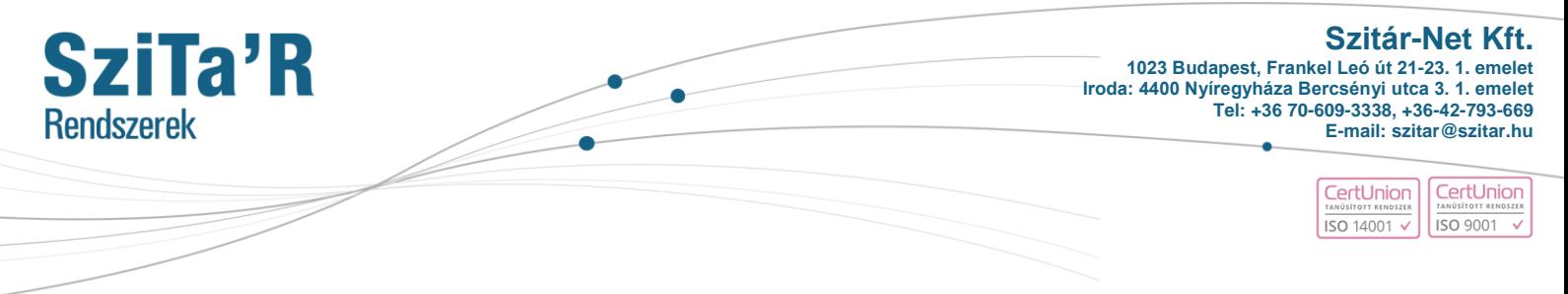

41

ä

7. A főképernyőre felhelyezésre került egy gyorsmenü, a kiemelt funkciókkal

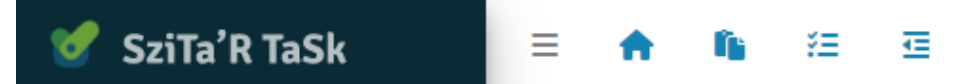

8. A feladatok "S" nézetében elérhető az ellenőrző lista

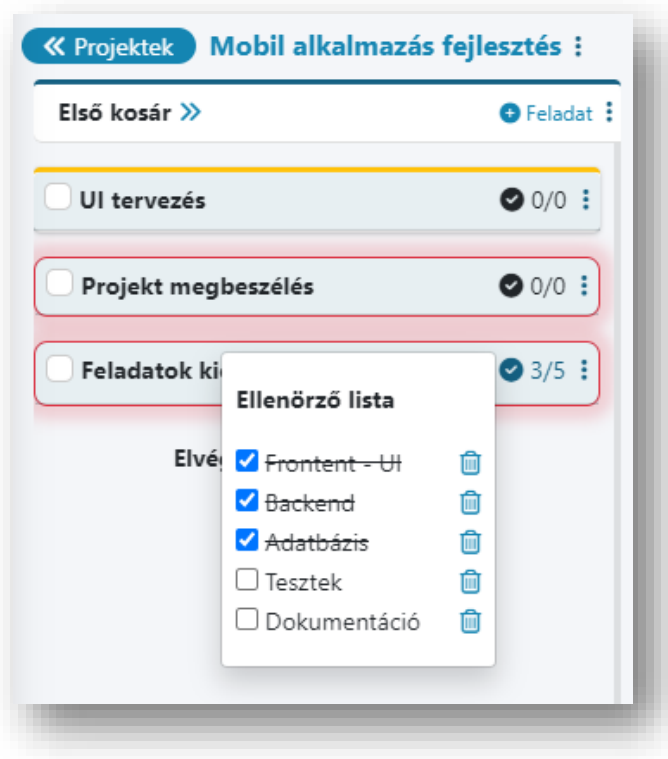

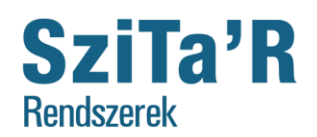

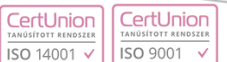

#### **Egyéb fejlesztések (Projekt feladataim, Tárhely, Chat)**

- 1. A projekt feladataim felületen megtalálható szűrő a projekt feladatokon végzi el a szűrést, nem a projekteken.
- 2. A fájlokra történő kattintáskor nem letöltés történik, mint az eddigiekben, hanem egy betekintő ablakban fogjuk tudni megtekinteni és letölteni a Word, Excel, PPT és egyéb Microsoft Office csomagba tartozó fájlok tartalmát.

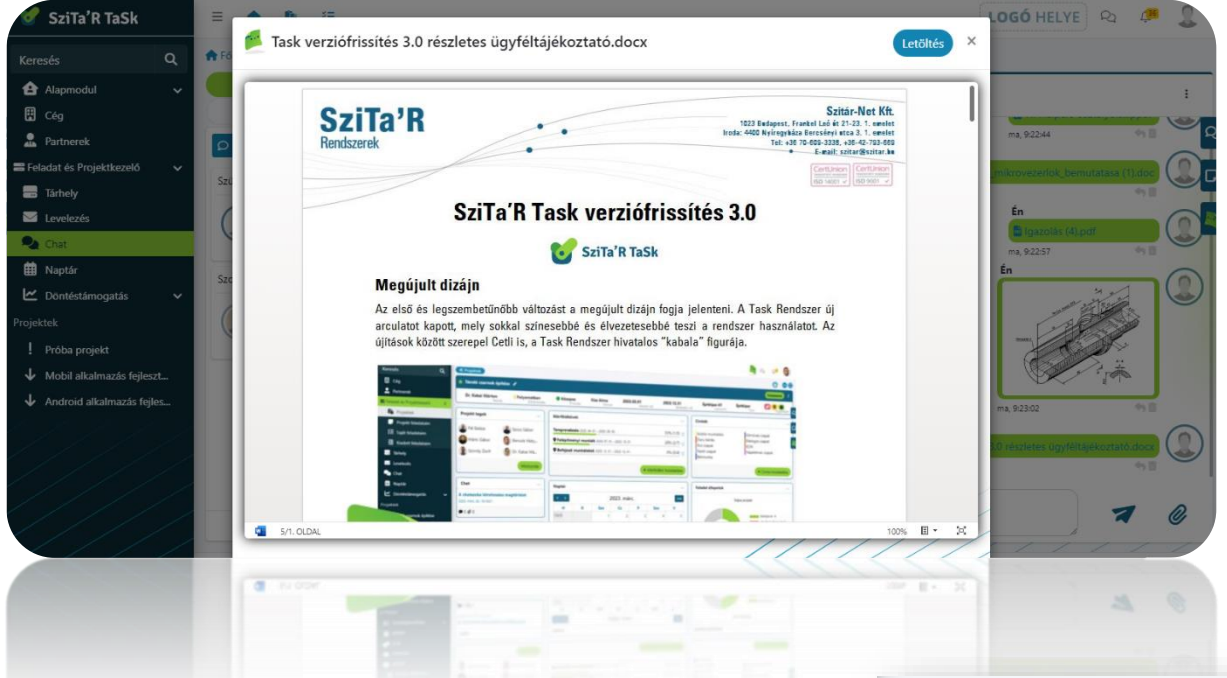

- 3. A Chatszobák esetén lehetséges előszűrést végezni: Chat, Projekt és Partner típusra. A Partner külsős (linken keresztüli) chat-et a Partnerek menüpontból lehet indítani, a Projekt chat pedig automatikusan jön létre egy projekt elindításakor.
- Főoldal / Chat O Chatszoba létrehozása Felhasználók \*  $\Omega$  + Keresé  $\alpha$  $O$  Chat  $\mathbf{r}$ <mark>≵≣</mark> Projekt **A** Partne ma, 9:34:29 Szondy Zsolt, Timári Dávid  $\vdots$
- 4. Az új verzióban a felhasználónak lehetősége van a TaSk esemény naptárját összehangolnia a népszerű naptár alkalmazásokkal. iCalendar ikon segítségével, amely legenerálja és a vágólapra menti azt a linket, amit a kívánt alkalmazásba bemásolva meg is történik az integráció. ICalendar, Google Calendar, Outlook

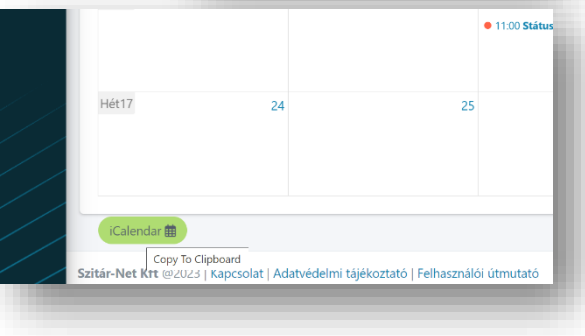

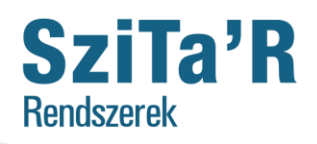

#### CertUnion CertUnior **ISO 9001** ISO 14001 v

### **Egyéb logikai módosítások**

- 1. Projektek és feladatok esetén határidő lejárat előtti / aznapi / utáni értesítések.
- 2. Projekt szerkesztését csak a projektért felelős személy, a létrehozó és az admin jogosultsággal rendelkező felhasználó lesz képes végrehajtani.
- 3. A kiadott feladat felelőse most már csak a feladat státuszát, a valós időráfordítást és az ellenőrző listát tudja módosítani, továbbá megjegyzést is tud adni az adott feladathoz.

43

**Szitár-Net Kft.**